# **MCSJ Version 2019.2 Release Guide**

# Gedmunds

Last updated on Thursday July 25, 2019

# **Table of Contents**

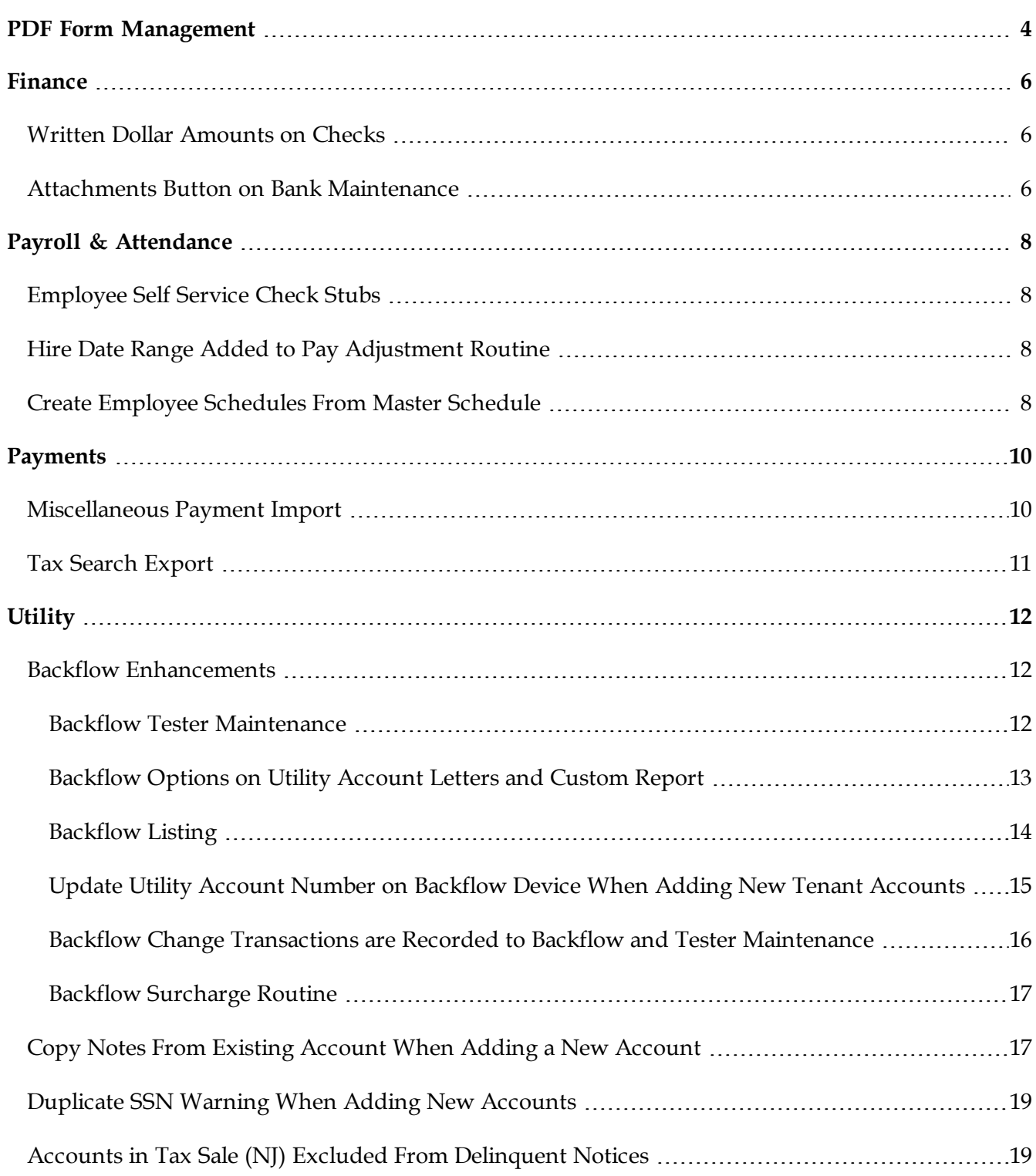

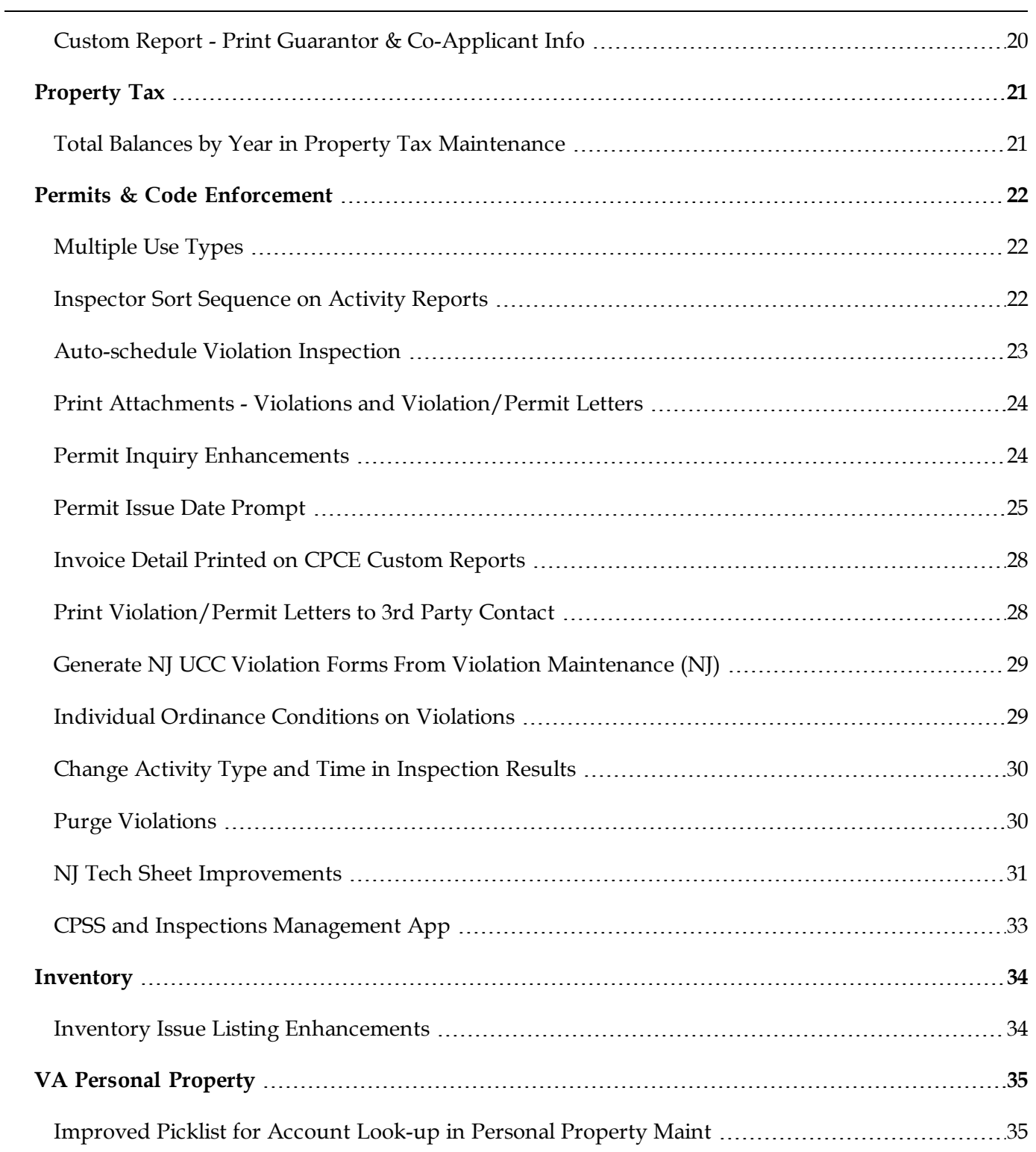

## <span id="page-3-0"></span>**PDF Form Management**

PDF Form Management is a user interface designed to simplify the process of installing new or modified PDF forms and syncing them between the client and server for hosted or remote client installations. The use of the Form Management interface will also automatically archive deleted or replaced forms to help prevent the accidental deletion of custom forms.

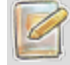

*Users will need level 2 System security access in order to access PDF Form Management.*

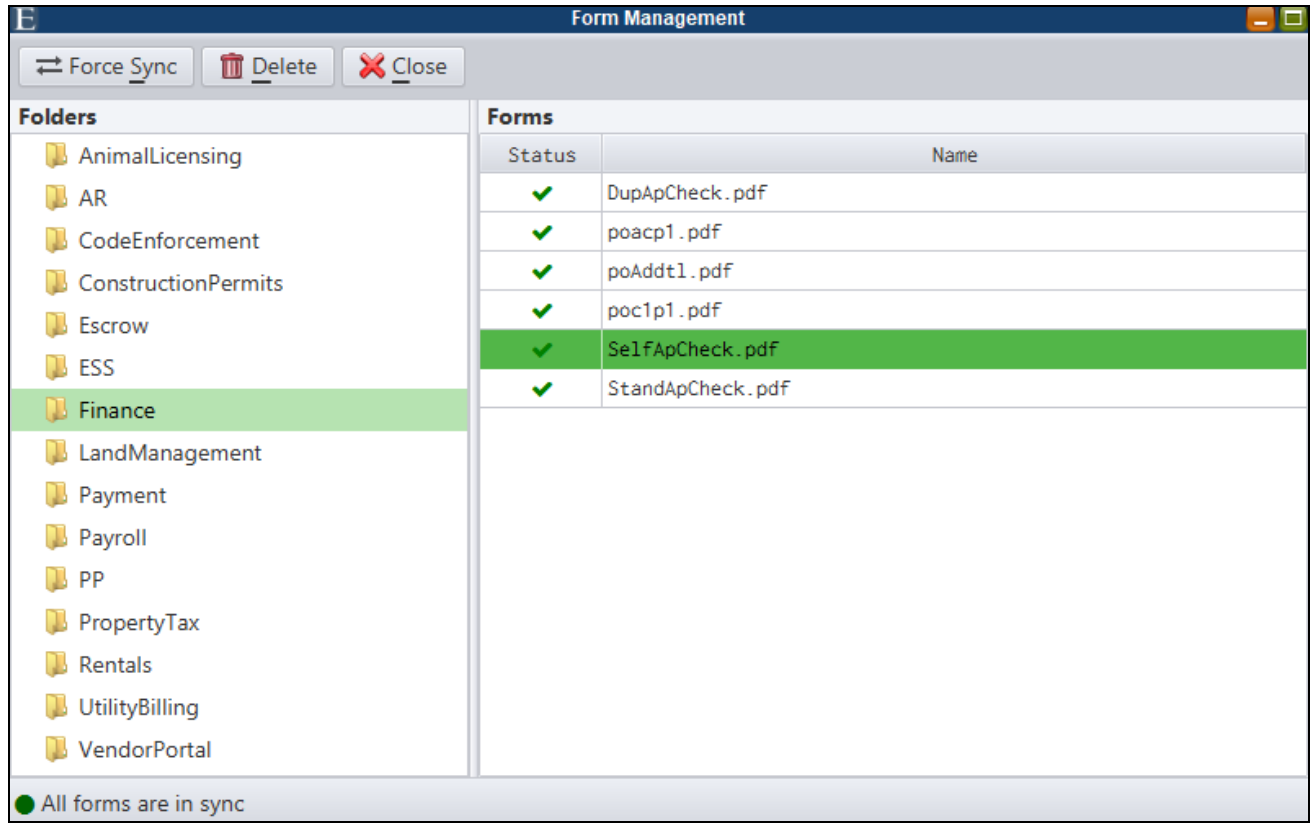

*System Utilities>PDF Form Management*

To install a new form, select the appropriate module folder in the left *Folders* panel. Drag and drop the PDF form you need to install into the *Forms* section.

To remove a form, select the appropriate module folder in the left *Folders* panel. Select the form you want to remove and the **Delete** button on the toolbar will enable. Click the **Delete** button.

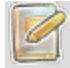

*Deleted or replaced forms will be archived in the MCSJ\Data Vault folder.*

 $\mathscr{D}$ 

The Force Sync button will refresh the display to show all forms at the server. It should only be necessary if a form was manually installed in the Forms directory while the panel is open. The green check *next to each form in the Status column indicates a form is synced between the server and client.*

# <span id="page-5-0"></span>**Finance**

#### <span id="page-5-1"></span>*Written Dollar Amounts on Checks*

In previous versions of MCSJ, A/P checks could not properly display the written version of large dollar amounts when the total character length exceeded a set number of alpha characters. A/P PDF check formats will now handle most reasonable written dollar amount scenarios with the installation of an updated A/P Check PDF form. Although the capacity is slightly less than the PDF checks, the character limit has also been expanded on non-PDF pre-printed check stock.

*Please contact an E&A representative if you would like an updated PDF check form or need a custom form updated.*

#### Old Format

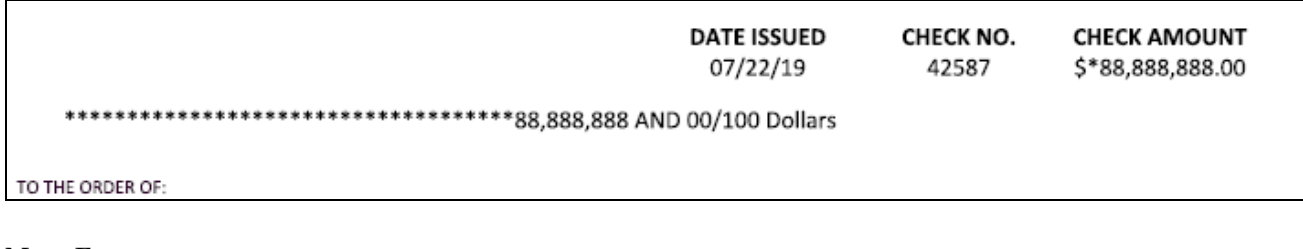

New Format

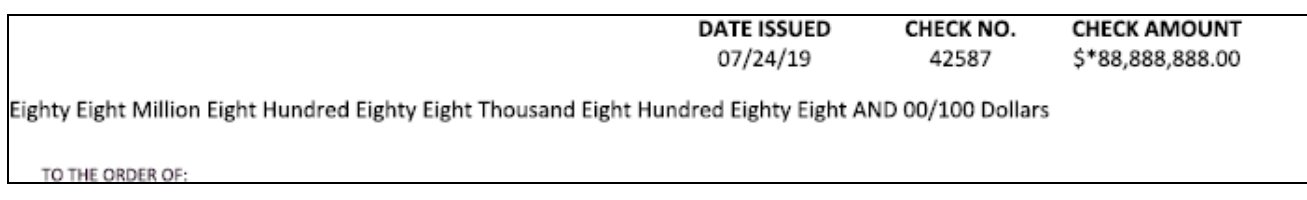

#### <span id="page-5-2"></span>*Attachments Button on Bank Maintenance*

An attachments button is now available on *Finance>Revenue>Bank Maintenance*.

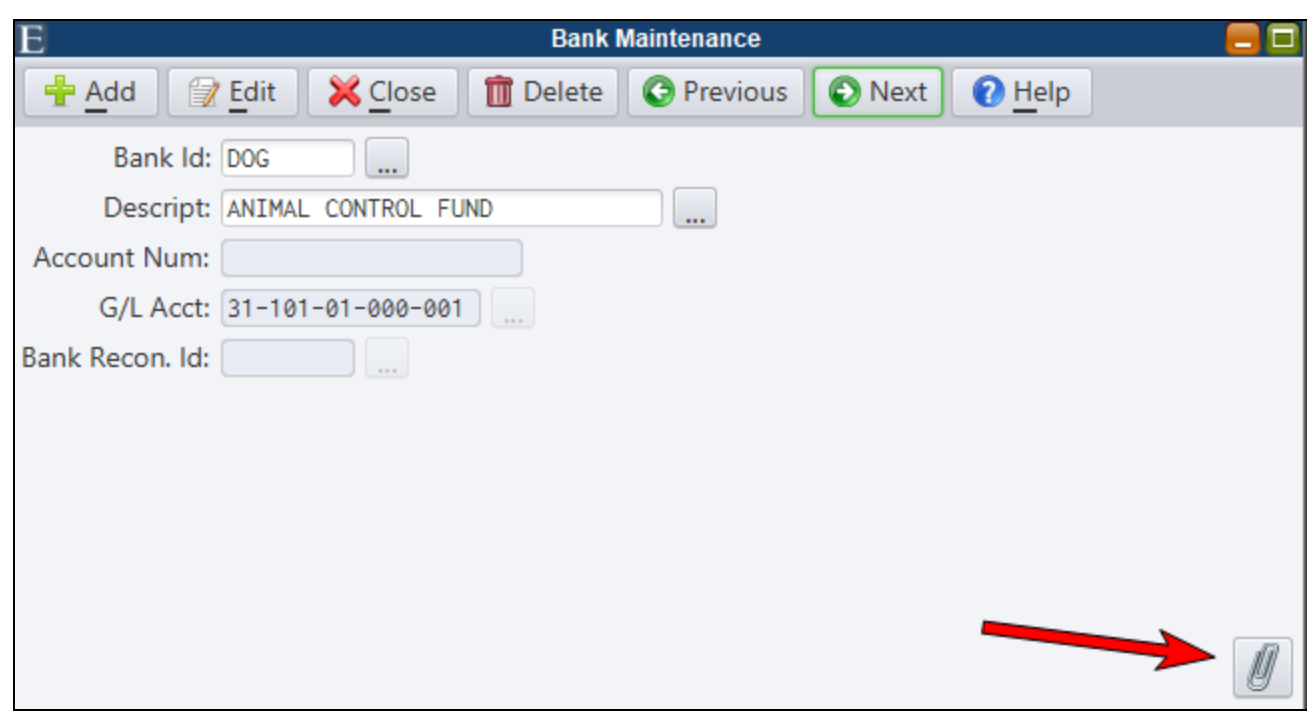

# <span id="page-7-0"></span>**Payroll & Attendance**

#### <span id="page-7-1"></span>*Employee Self Service Check Stubs*

ESS check stubs will now display the same information as the original check including attendance detail and leave balances.

#### <span id="page-7-2"></span>*Hire Date Range Added to Pay Adjustment Routine*

A Hire Date range can now be specified on the Pay Adjustment Routine.

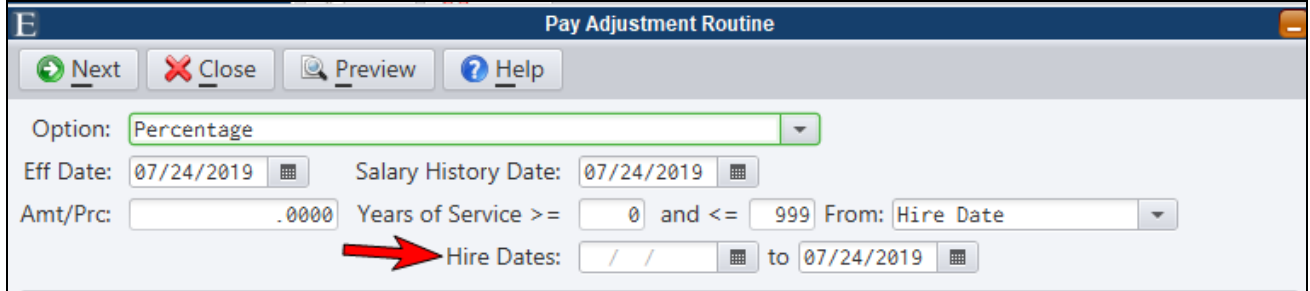

#### <span id="page-7-3"></span>*Create Employee Schedules From Master Schedule*

This routine has been enhanced to insert scheduled transactions beginning from a specified pay period begin date(s). The routine previously inserted transactions only for dates in the specified calendar year and beginning on the first day of that year. Users can specify a different period begin date for each unique pay period in their system. If pay periods are not used, then simply enter a begin date next to the empty pay period box.

The routine also gives the user the option of replacing any existing Draft transactions found during the scheduling period. By deselecting the **Replace Existing Draft Transactions** box, the routine will not remove anything previously scheduled. This is helpful if unapproved vacation or sick time has been entered on the schedules for future dates. Leaving the box checked will remove any Draft transactions found in the period and replace them based on the current master schedules.

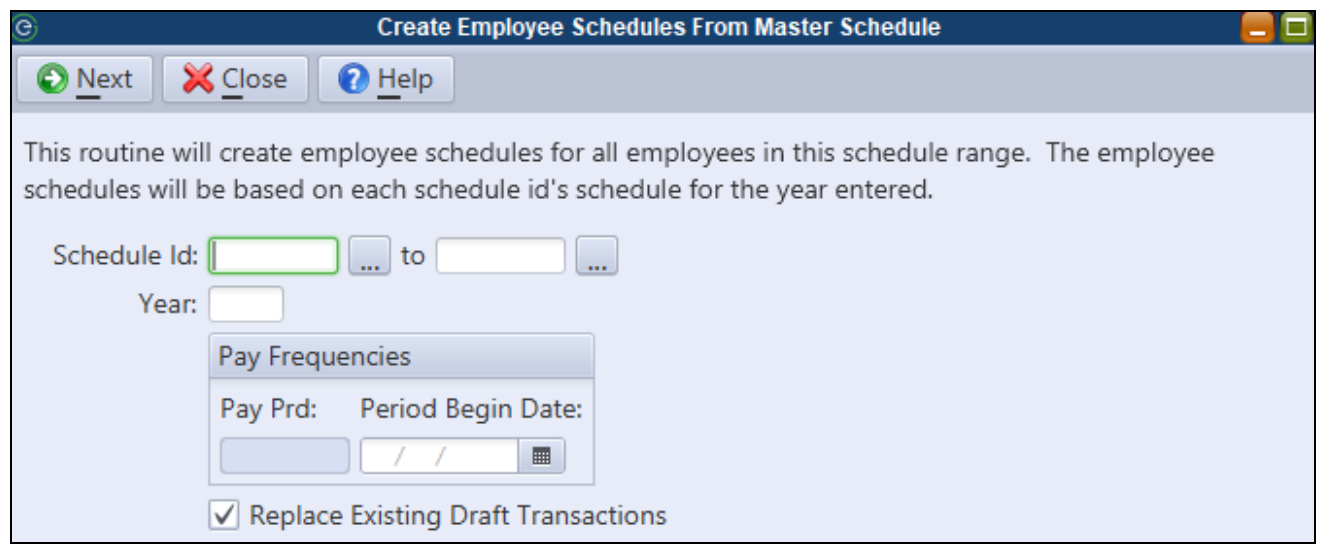

# <span id="page-9-0"></span>**Payments**

#### <span id="page-9-1"></span>*Miscellaneous Payment Import*

A customizable Miscellaneous Payment Import is now available for importing cash receipt information into MCSJ. The routine can import from a csv or Excel file and the user can map the column information in the spreadsheet to the appropriate MCSJ data fields. Import templates can be saved for repeated use once they are initially mapped.

The routine uses an MCSJ Payment Batch to process the imported transactions so it requires payment codes and other required information from a payment batch.

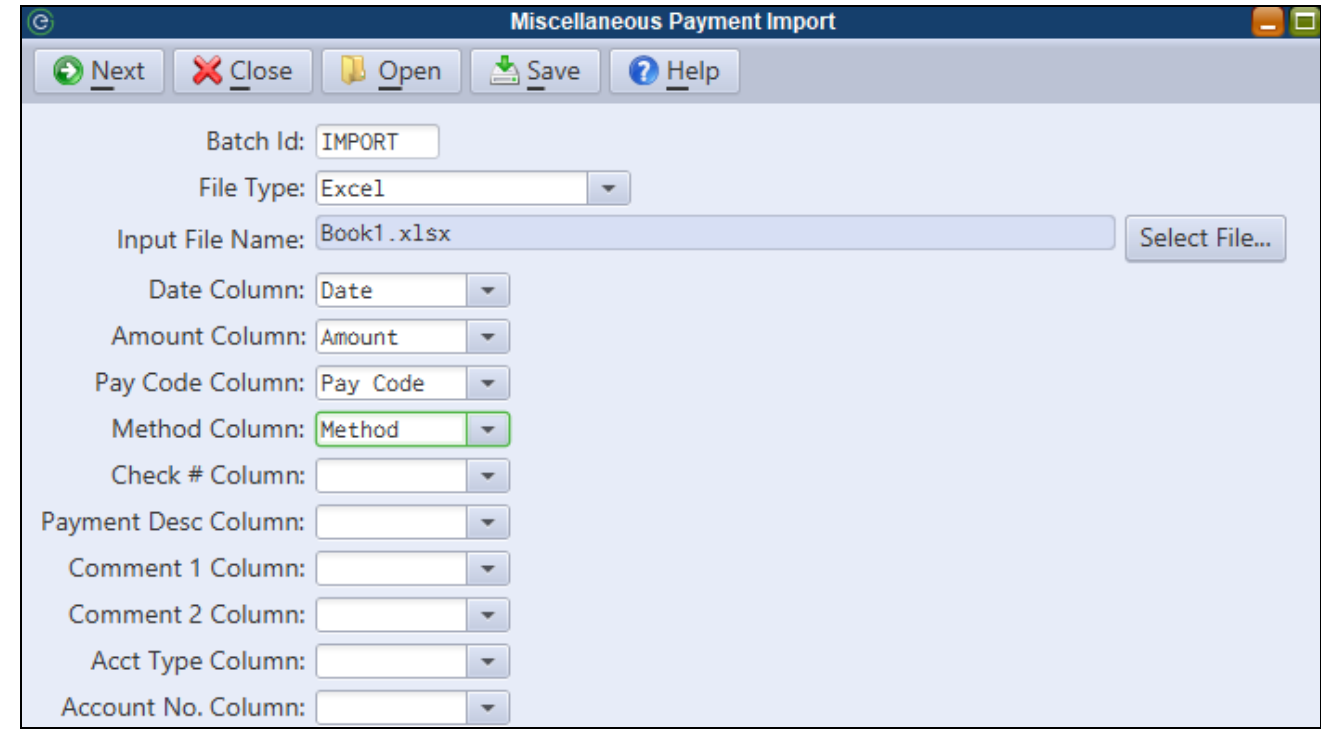

*Payments>Miscellaneous Payment Import*

**Batch Id** - Specify a unique Payment Batch Id.

**File Type** - Excel, CSV with header, CSV with no header

**Input File Name** - Use the **Select File** button to browse for the import file.

Once the file is selected, you will map file headings or column numbers to the corresponding MCSJ column or use the **Open** button to browse to a previously saved mapping template. Only the required fields need to be mapped. If a new mapping was made, the **Save** button can be used to save the mapped template for future use.

Click **Next** to run the import. An import exception report will appear with any warnings or errors. If the import was successful, the Payment Batch must be verified and updated.

## <span id="page-10-0"></span>*Tax Search Export*

Two additional transfer options have been added to the Tax Search Export parameters. FTP/SFTP autotransfer options are also available for all 5 exports.

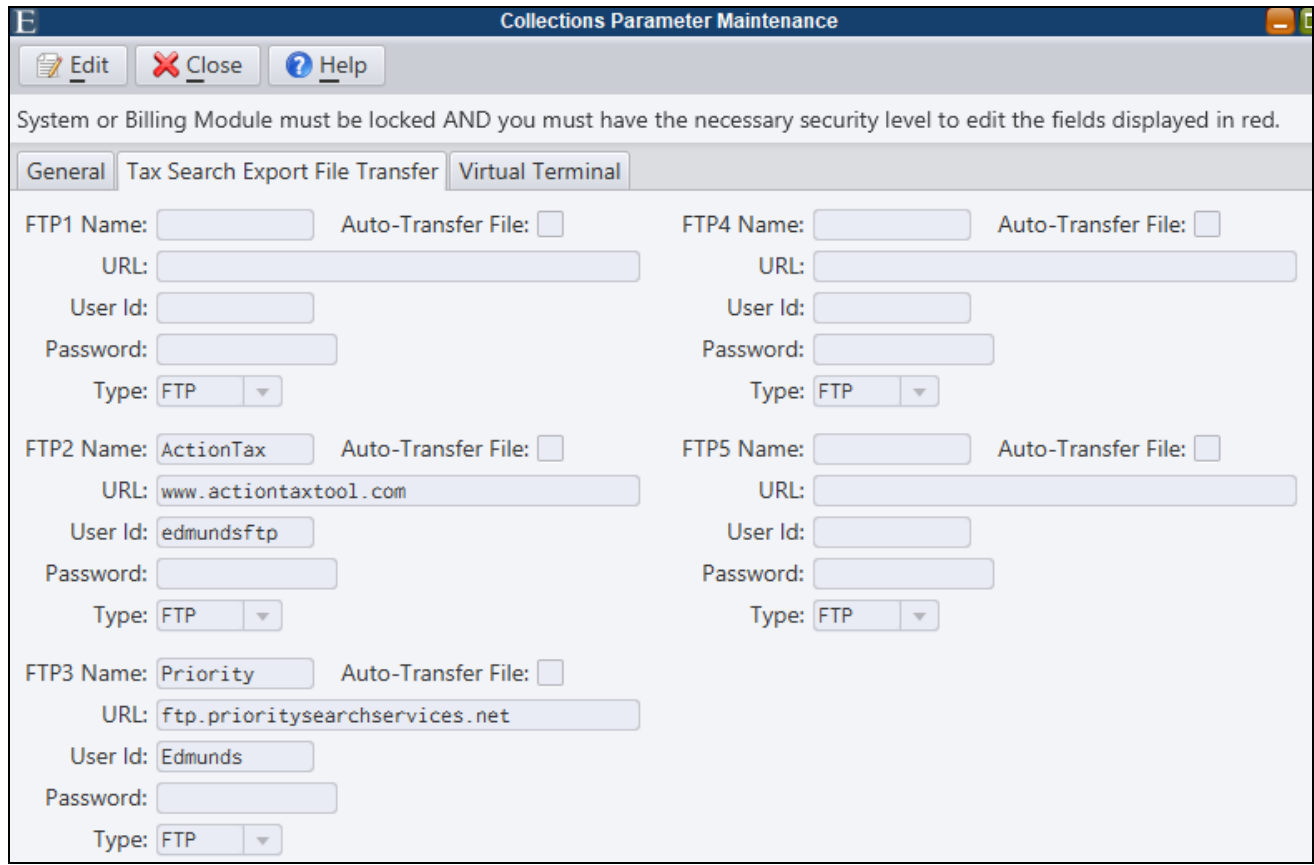

# <span id="page-11-0"></span>**Utility**

#### <span id="page-11-1"></span>*Backflow Enhancements*

Several enhancements were added to the Utility Backflow module in MCSJ.

- Tester Maintenance
- Backflow Listing and Utility Account Letters enhancements
- Option to update utility account number on backflow devices
- Change transactions written for Backflow Maintenance edits
- Surcharge Routine

#### <span id="page-11-2"></span>**Backflow Tester Maintenance**

A Tester Maintenance was developed to store ids, names and other miscellaneous information for backflow testers. This feature eliminates the need to create MCSJ User Ids to identify the individual testers who perform backflow device testing.

*Utility Accounts>Backflow>Tester Maintenance*

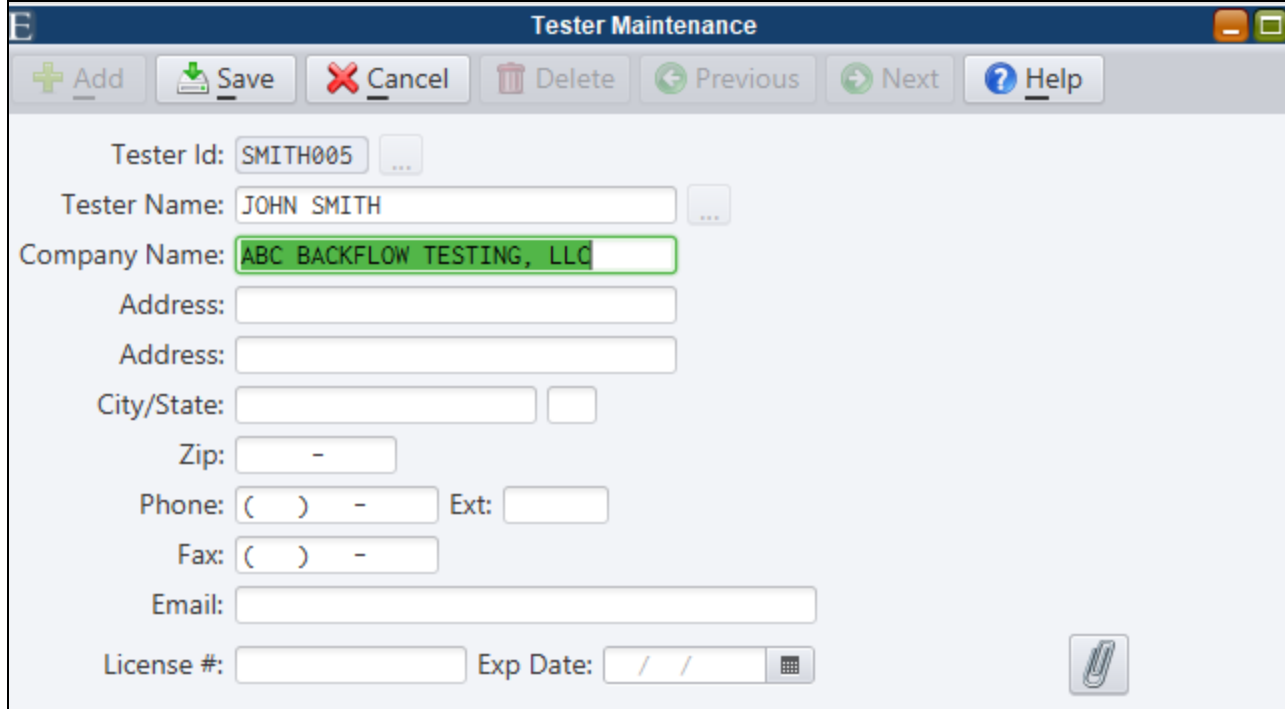

#### <span id="page-12-0"></span>**Backflow Options on Utility Account Letters and Custom Report**

Backflow filtering options were added to the Utility Account Letters and Custom Report in order to allow letters to be generated for backflow testing notifications or similar communications.

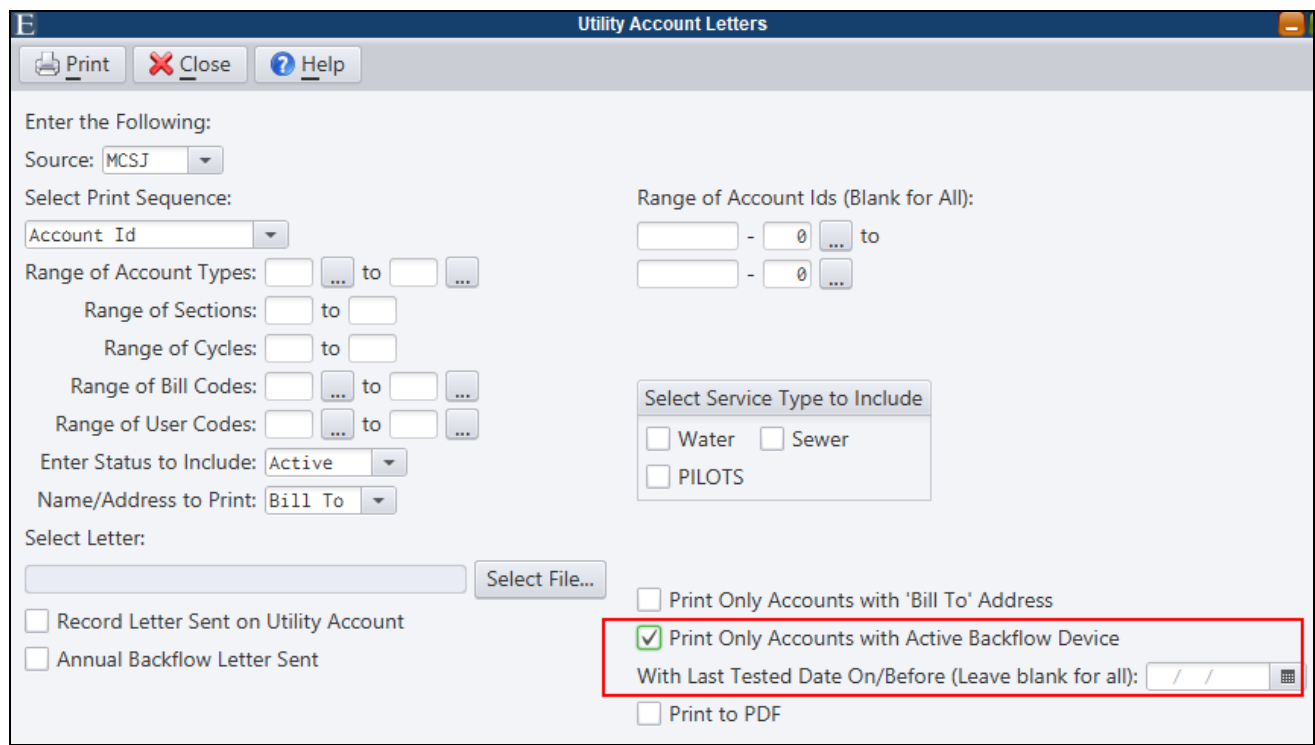

**Print Only Accounts with Active Backflow Device With Last Tested Date On/Before** - Checking this box will generate letters for accounts with an active backflow device. Optionally, users may also specify a date to only print letters for devices last tested on or prior to that date.

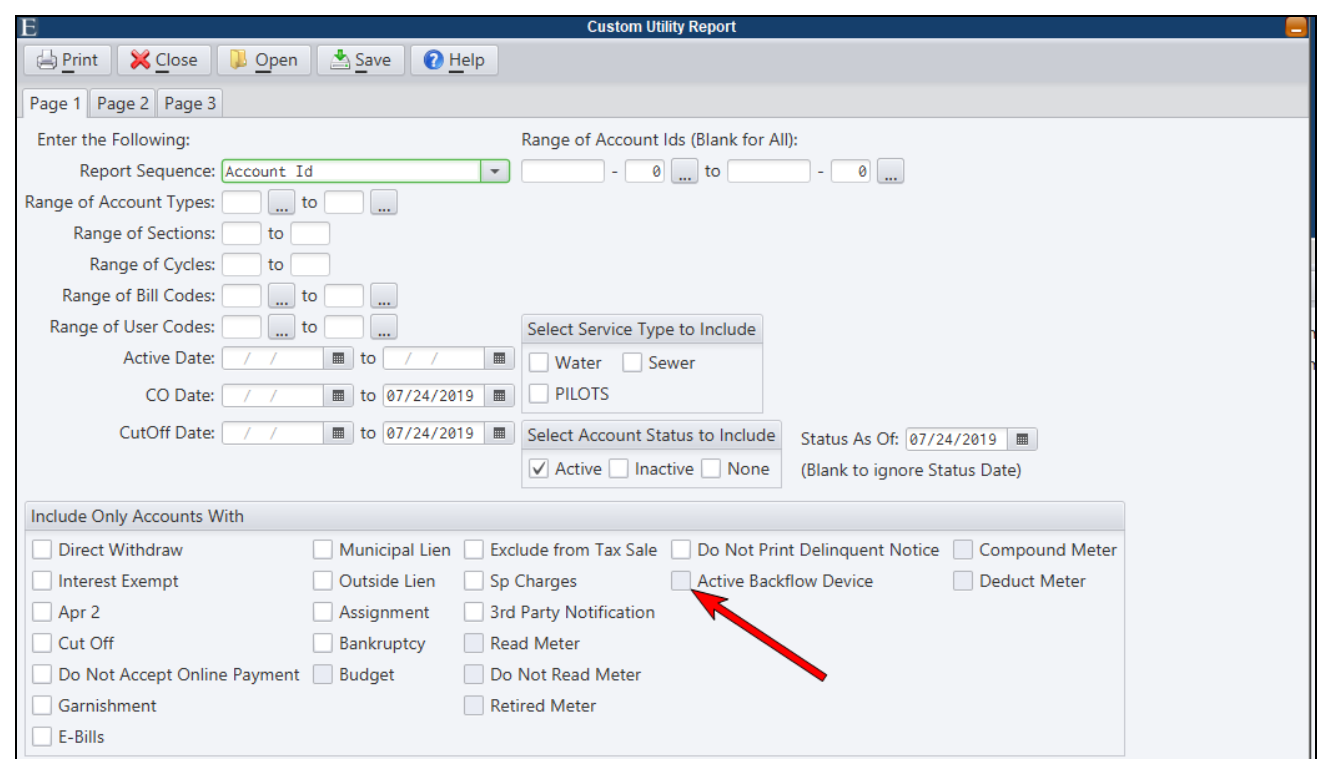

#### <span id="page-13-0"></span>**Backflow Listing**

Service type selections and the ability to exclude accounts with inactive Utility services were added to the Backflow Listing.

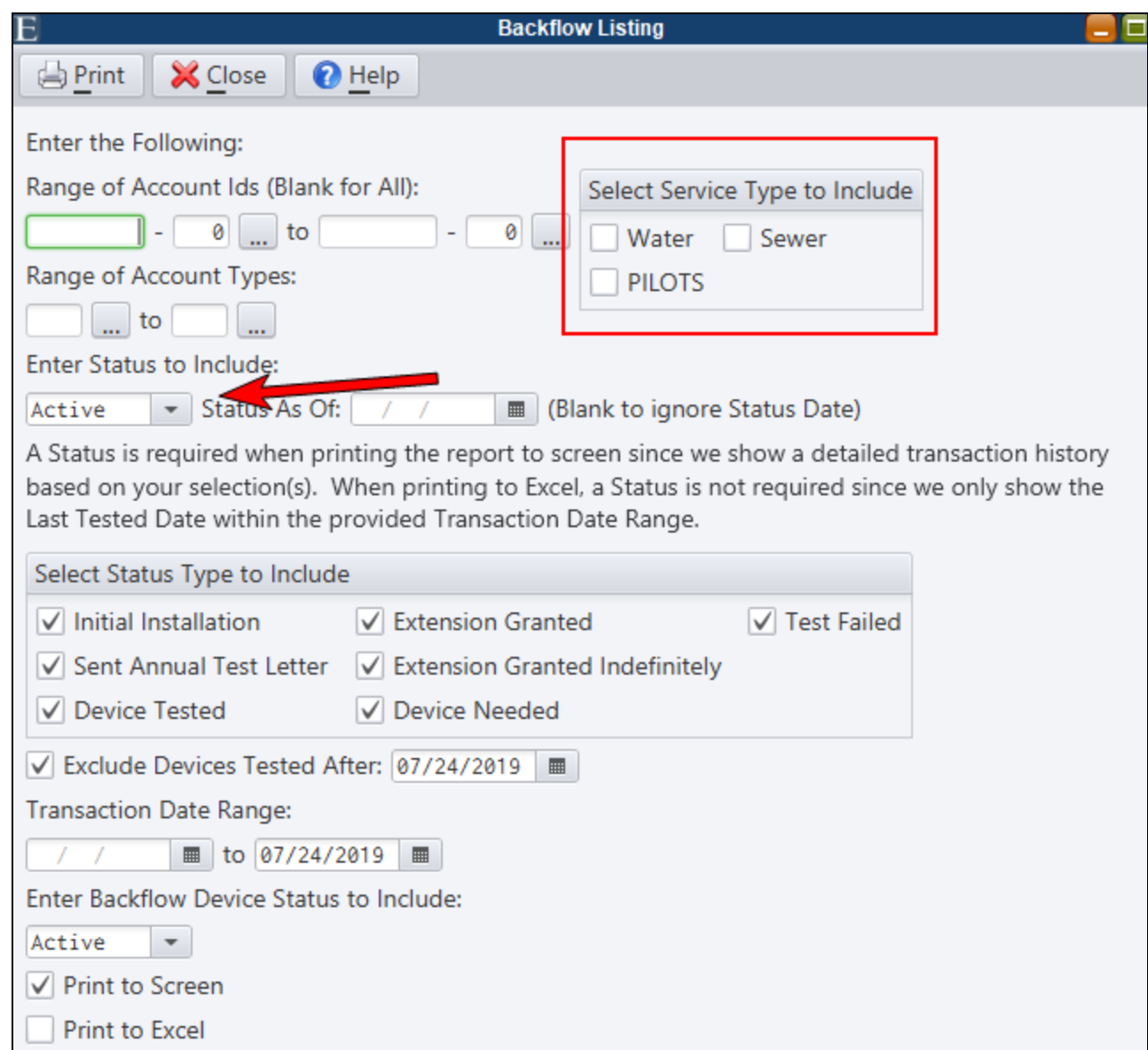

#### <span id="page-14-0"></span>**Update Utility Account Number on Backflow Device When Adding New Tenant Accounts**

When new tenant utility accounts are added via the duplicate account function, the new tenant account number can be updated on any active backflow device on the property.

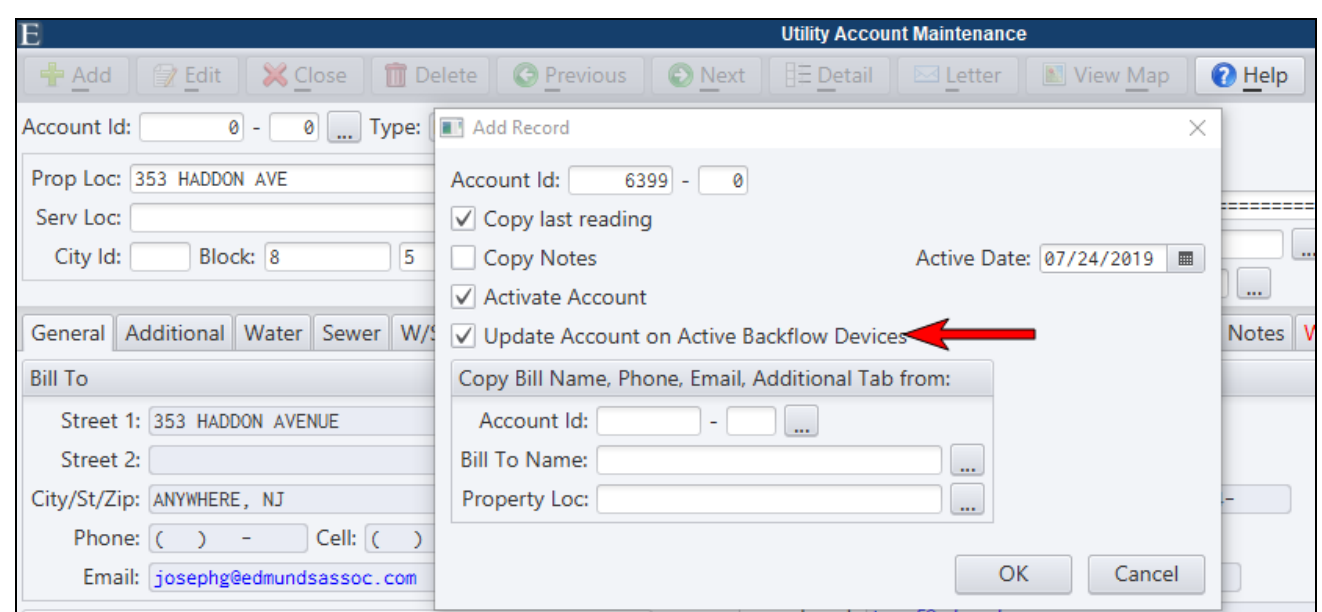

#### <span id="page-15-0"></span>**Backflow Change Transactions are Recorded to Backflow and Tester Maintenance**

Backflow change transactions are recorded to Backflow and Tester Maintenance and can be viewed on the Utility Change Transaction Inquiry.

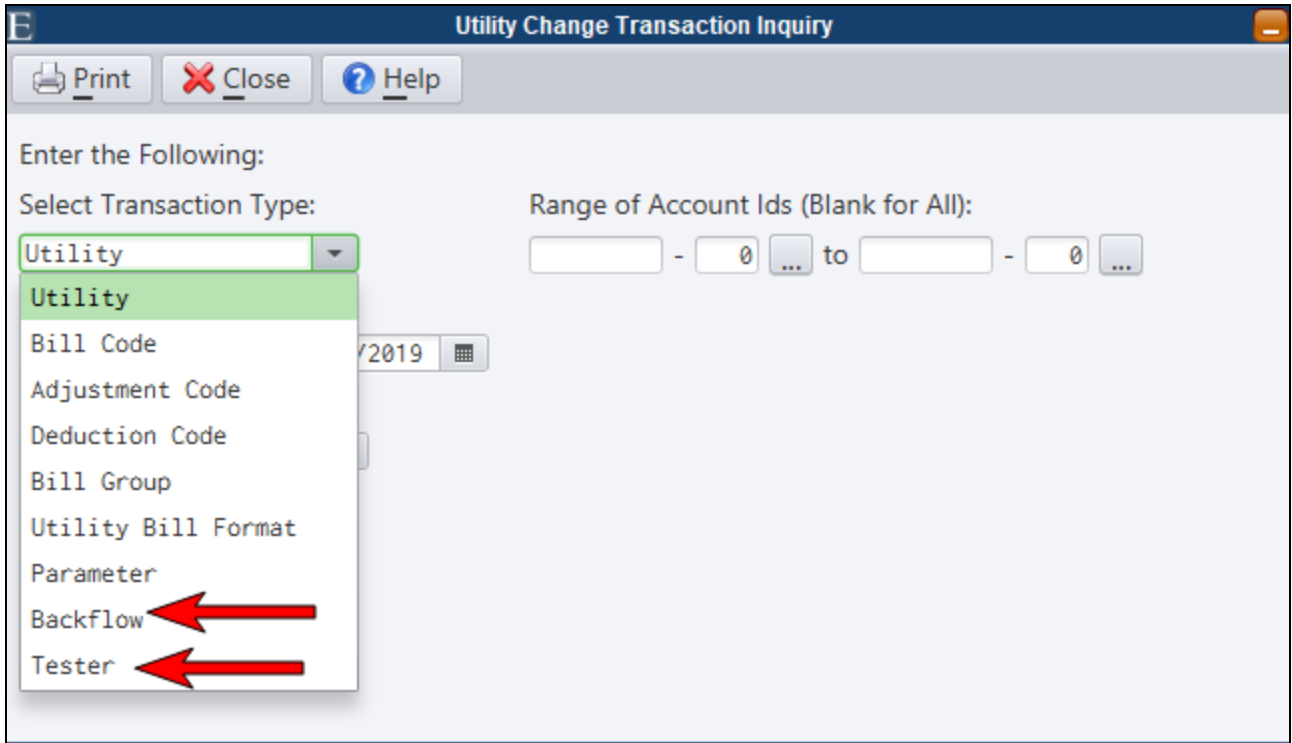

#### <span id="page-16-0"></span>**Backflow Surcharge Routine**

The Backflow Surcharge Routine enables users to create a billing surcharge on utility accounts with active backflow devices that haven't satisfied testing requirements.

*Utility Accounts>Backflow>Backflow Surcharge*

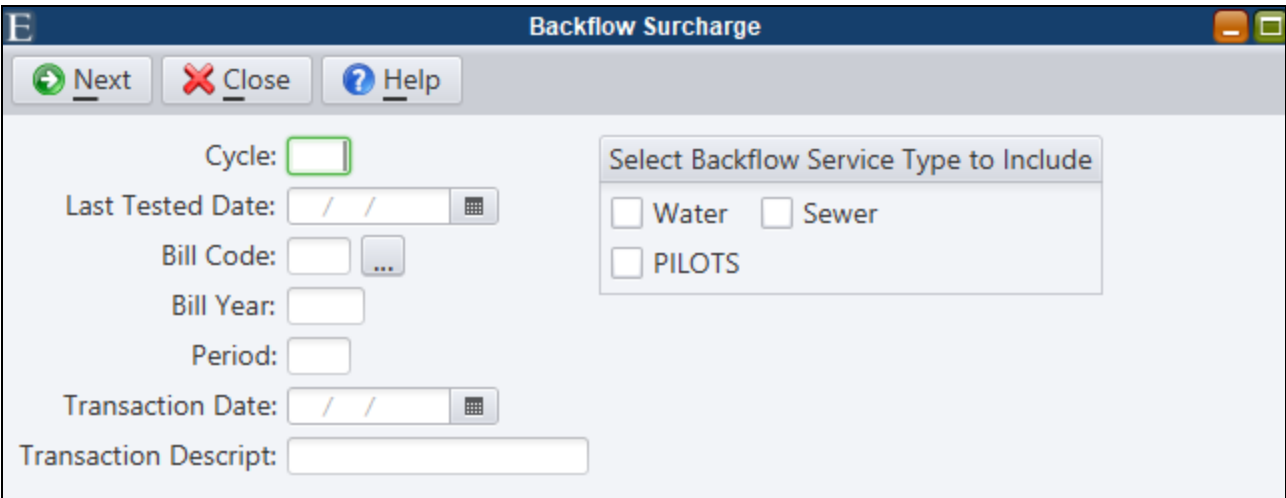

Accounts within the specified service cycle and having an active backflow device with no successful tests recorded beyond the **Last Tested Date** will receive a flat surcharge amount on the designated year, period and transaction date.

Click **Next** to run the routine. A posting reference report for any generated surcharge billing transactions will print to the screen.

*The Bill Code must be a Separate Charge Bill Code with the flat amount input on the code.*

#### <span id="page-16-1"></span>*Copy Notes From Existing Account When Adding a New Account*

When adding new accounts, users will have the option to copy notes from an existing account to the new account.

Duplicating Account

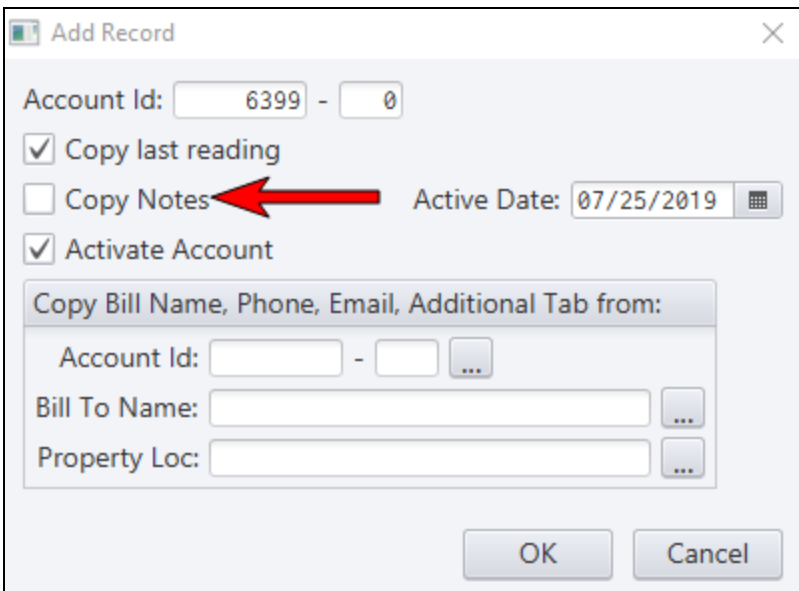

#### Create New Account

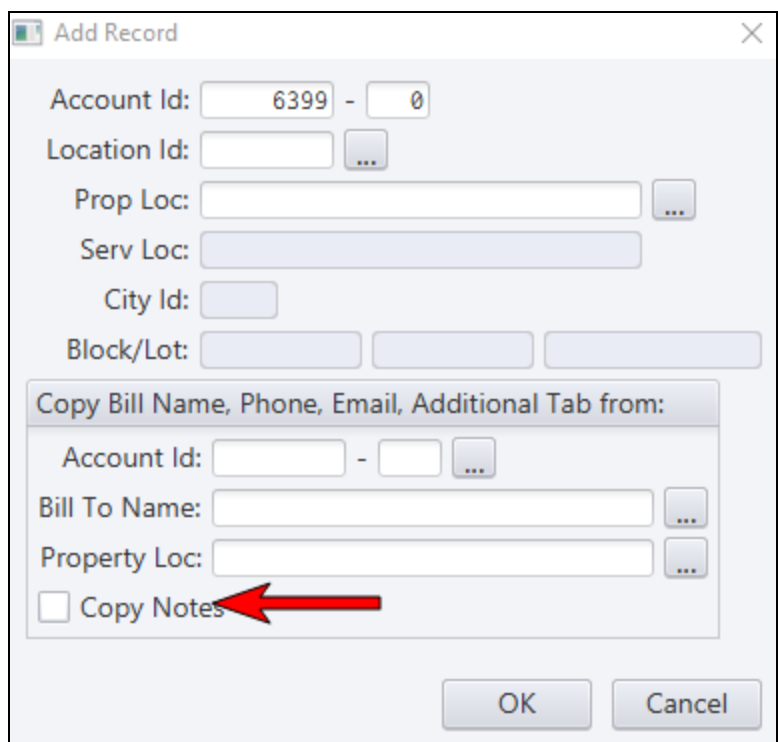

#### <span id="page-18-0"></span>*Duplicate SSN Warning When Adding New Accounts*

MCSJ will now warn the user if a new account is added which contains a Social Security number used on another account.

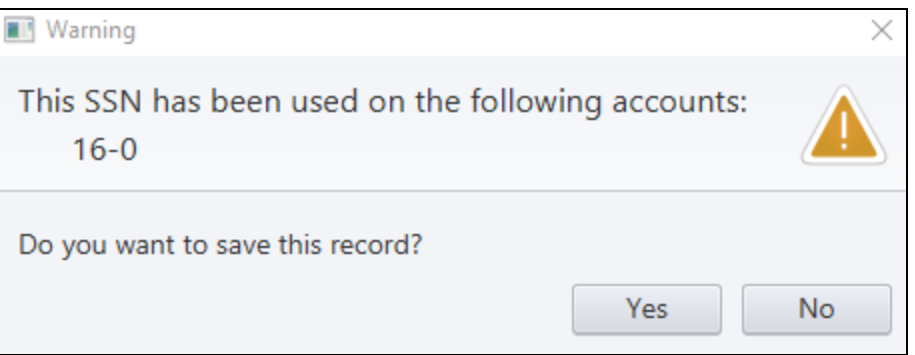

## <span id="page-18-1"></span>*Accounts in Tax Sale (NJ) Excluded From Delinquent Notices*

Utility Delinquent Notices will now exclude accounts in Tax Sale. Users may still choose to include these accounts by checking the **Include Accounts in Tax Sale** box on *Page 2* of the Delinquent Notices panel.

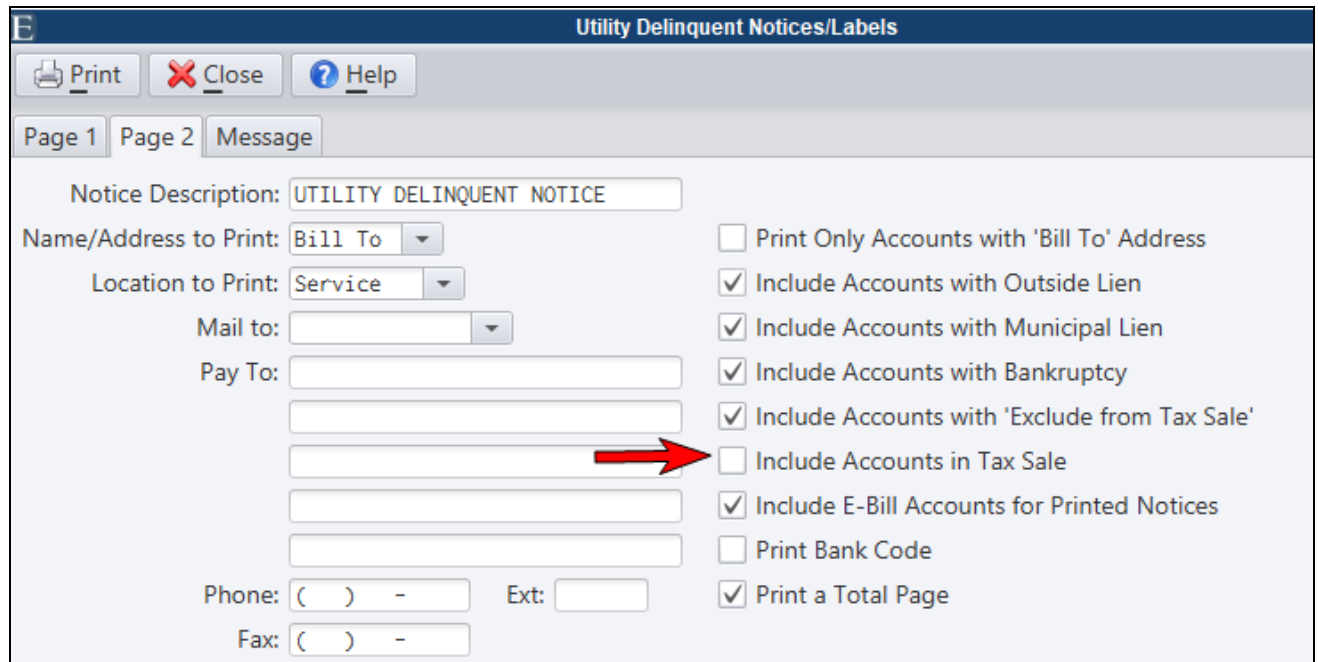

## <span id="page-19-0"></span>*Custom Report - Print Guarantor & Co-Applicant Info*

The Utility Custom Report will now print Guarantor and Co-Applicant information from an account when selecting the **3rd Party Notification** field for printing.

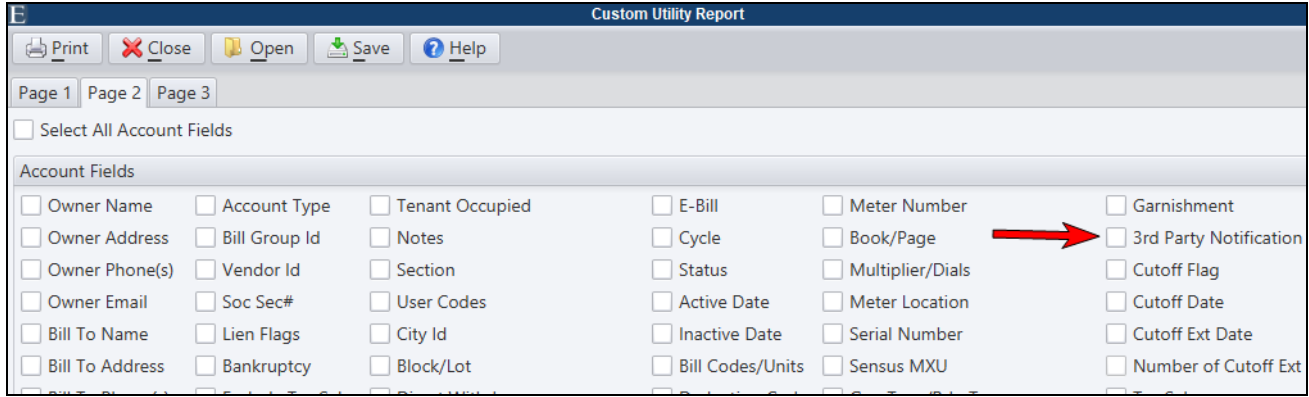

## <span id="page-20-0"></span>**Property Tax**

## <span id="page-20-1"></span>*Total Balances by Year in Property Tax Maintenance*

Total Tax balances by year are now displayed on the *Total Balance* tab of Property Tax/Real Estate Account Maintenance.

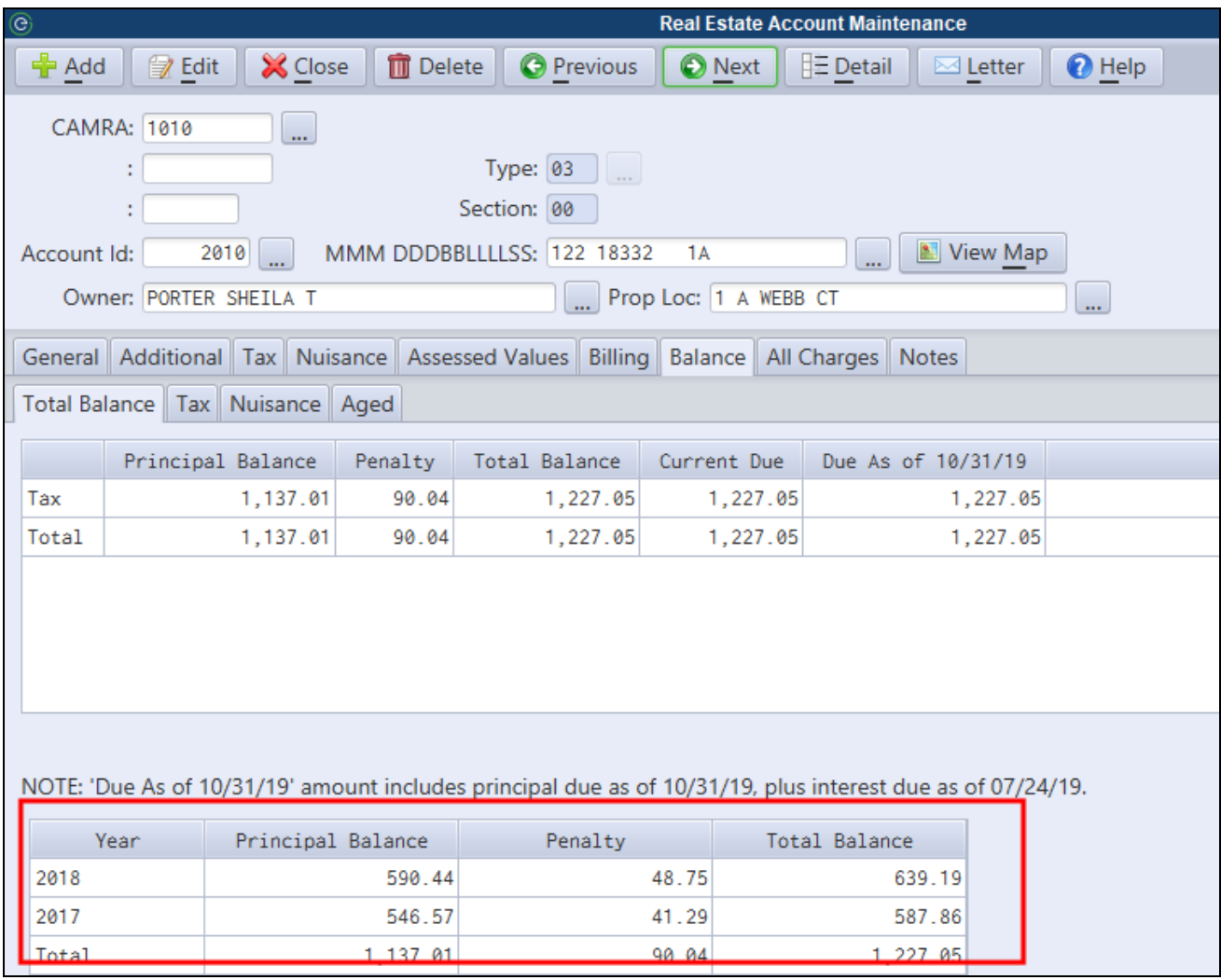

# <span id="page-21-0"></span>**Permits & Code Enforcement**

#### <span id="page-21-1"></span>*Multiple Use Types*

Multiple Use Types can now be entered on permits and violations for properties designated as mixed use. Users must define a primary use type and then can add up to 3 additional use types.

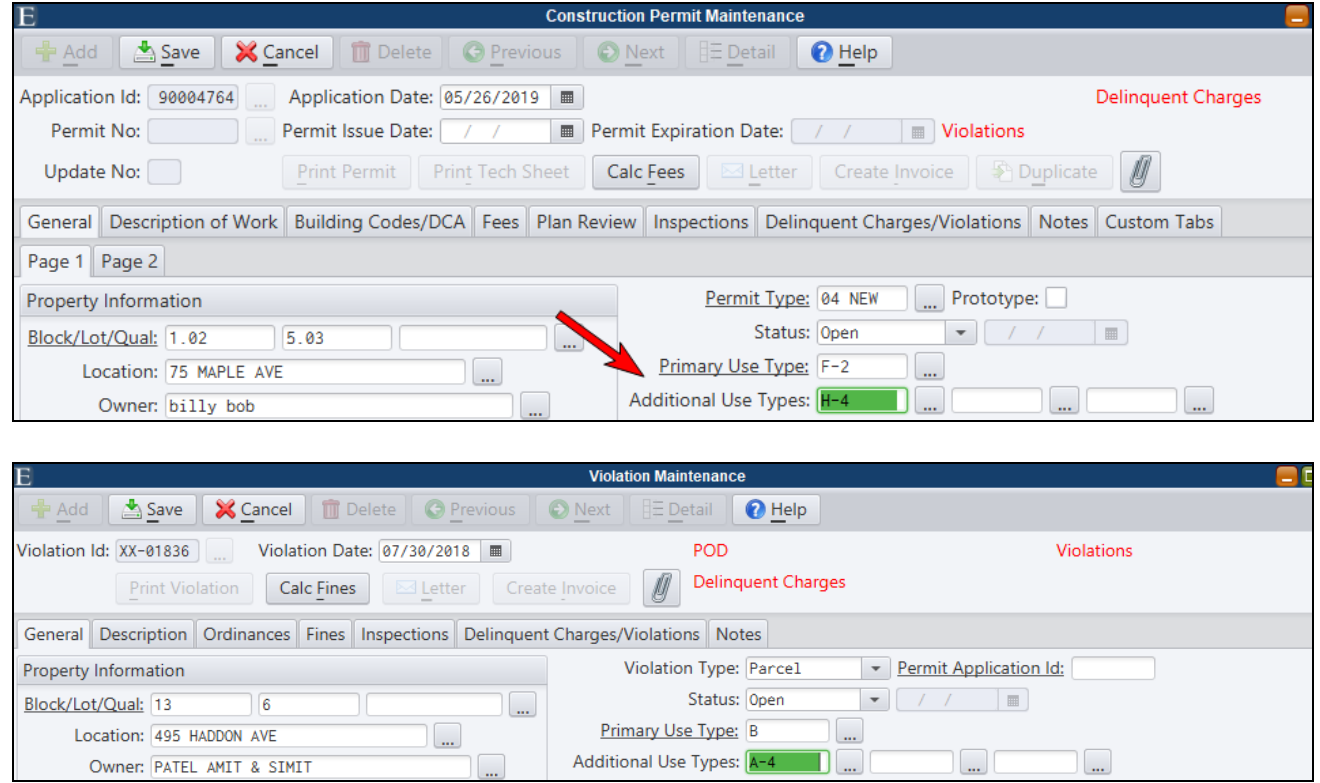

#### <span id="page-21-2"></span>*Inspector Sort Sequence on Activity Reports*

An 'Inspector' sort sequence has been added to the Permit, Violation and Rental Activity reports.

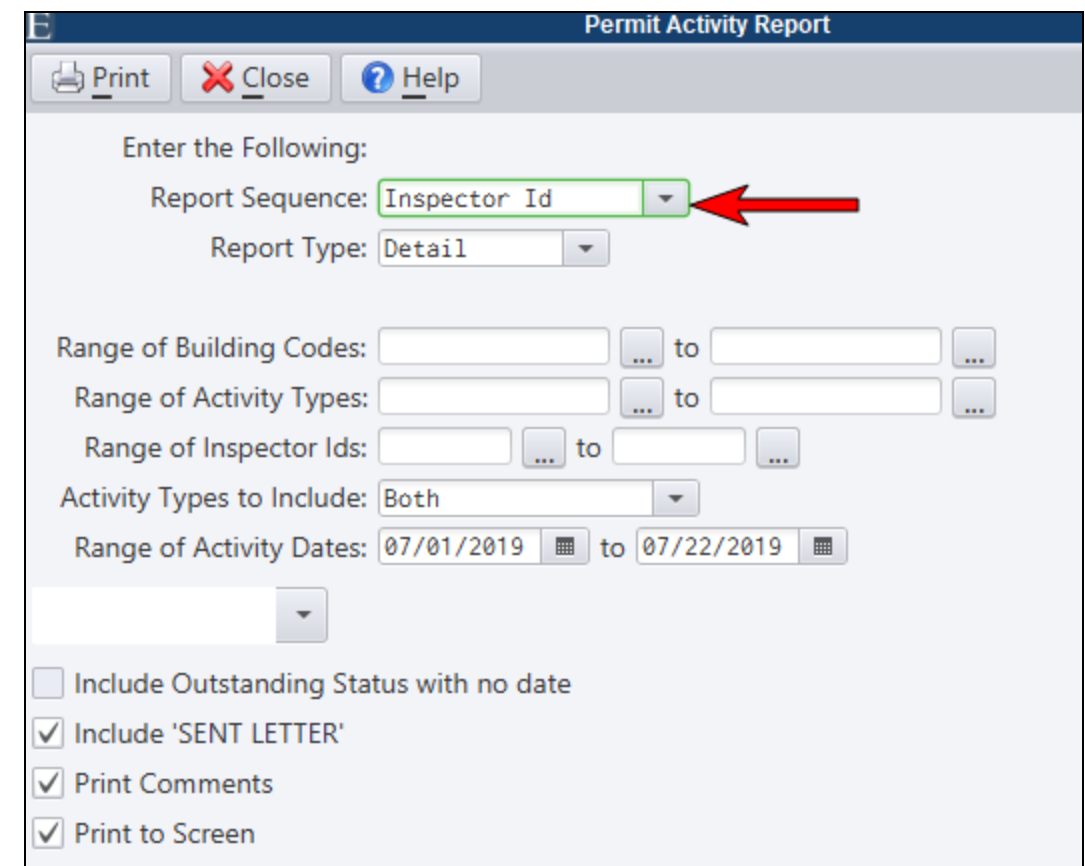

#### <span id="page-22-0"></span>*Auto-schedule Violation Inspection*

An inspection can be scheduled automatically when selecting a particular Ordinance Id on a violation.

In order to use this feature, users would need to define a **Default Activity** in Ordinance Maintenance.

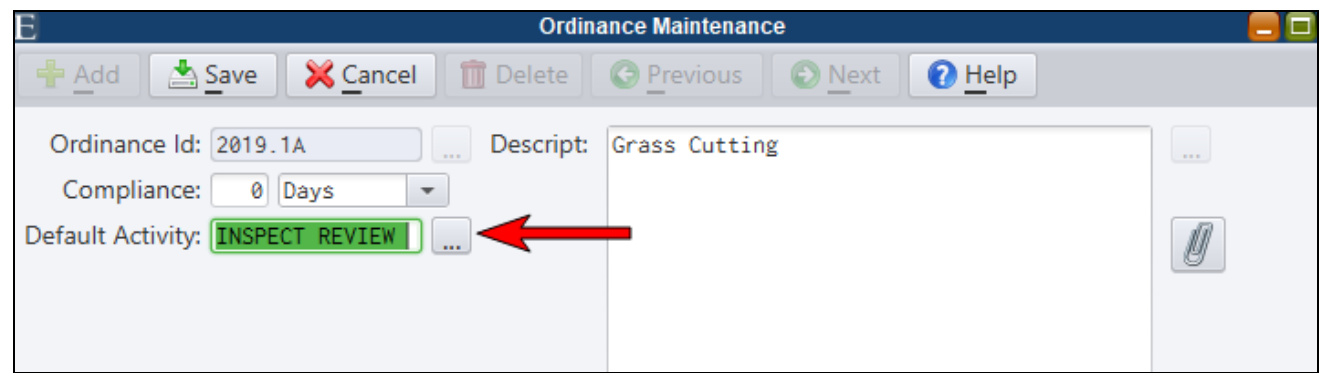

After selecting the ordinance on a violation, the default activity will automatically appear on the *Inspections* tab of Violation Maintenance. The user must still assign an inspector and date if applicable.

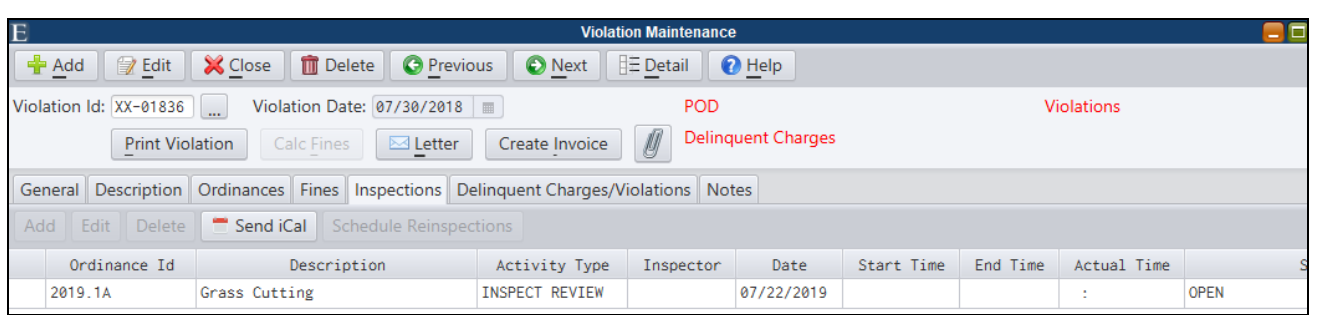

#### <span id="page-23-0"></span>*Print Attachments - Violations and Violation/Permit Letters*

The print dialogs for violations, violation letters and permit letters now give users an option of printing attachments along with the selected form or letter.

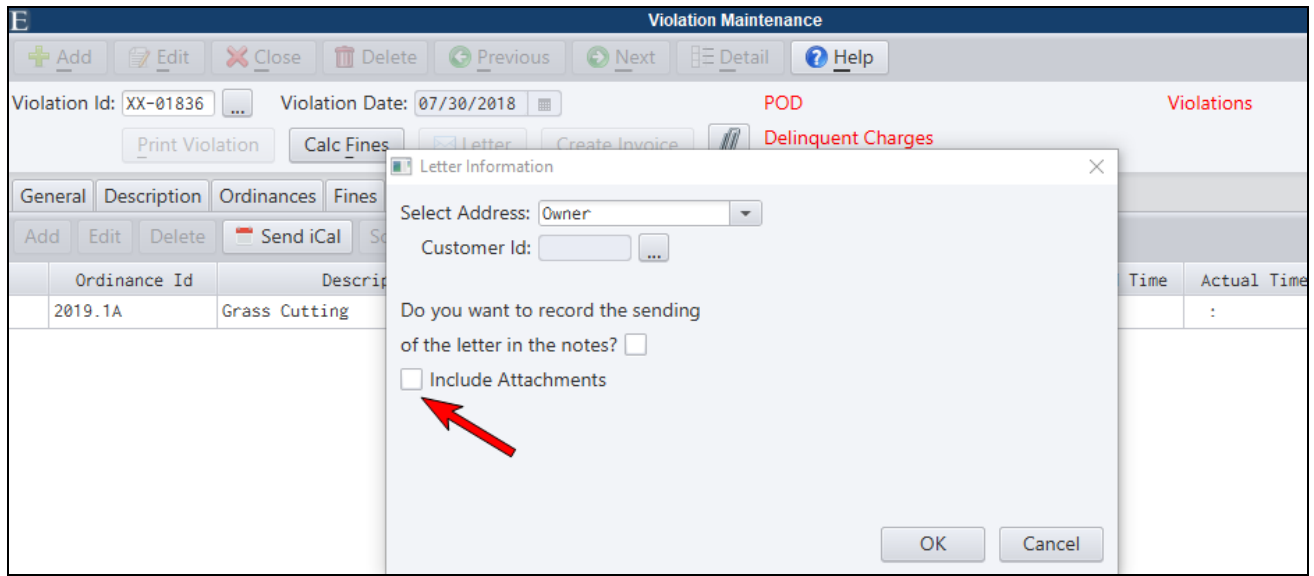

#### <span id="page-23-1"></span>*Permit Inquiry Enhancements*

The Permit Inquiry has been enhanced to include:

- Total # of permits are displayed and printed
- Results screen has been simplified to show more pertinent permit information
- Look-up by customer will also include permits with a matching sub-contractor

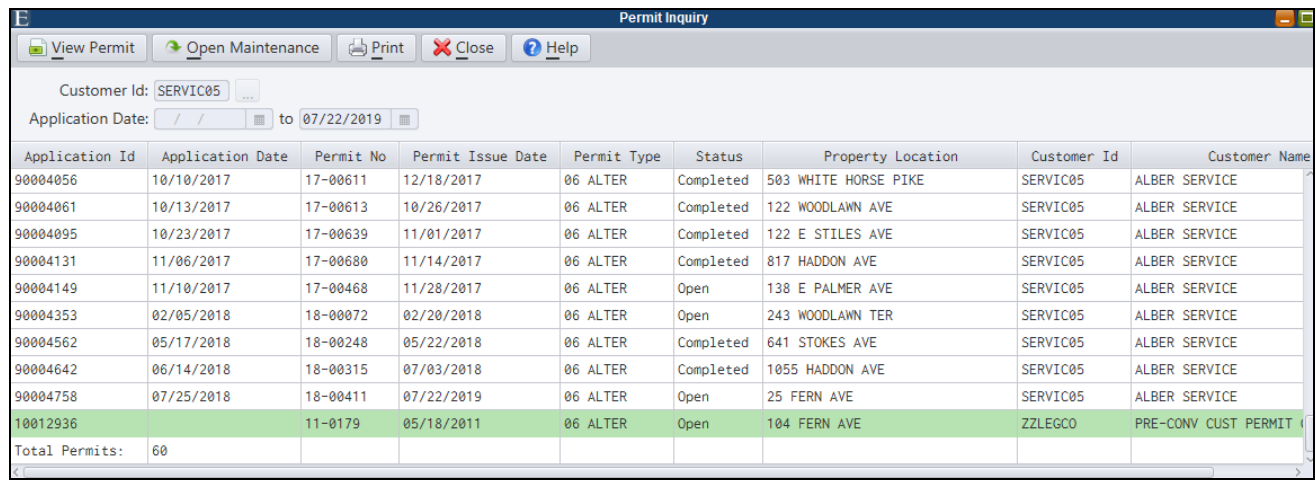

#### <span id="page-24-0"></span>*Permit Issue Date Prompt*

MCSJ contains added flexibility for assigning permit issue dates. Users will receive prompts to set or update the permit issued date in the following areas:

- Create Invoice dialog when generating a permit invoice
- Printing a Permit (Permit Maintenance, CPSS, Inspection Management App)
- Pay Invoice prompt from Invoice Maintenance
- Payment Window

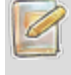

The user may blank out the permit issue date or click Exit when available if they don't wish to update *the issue date.*

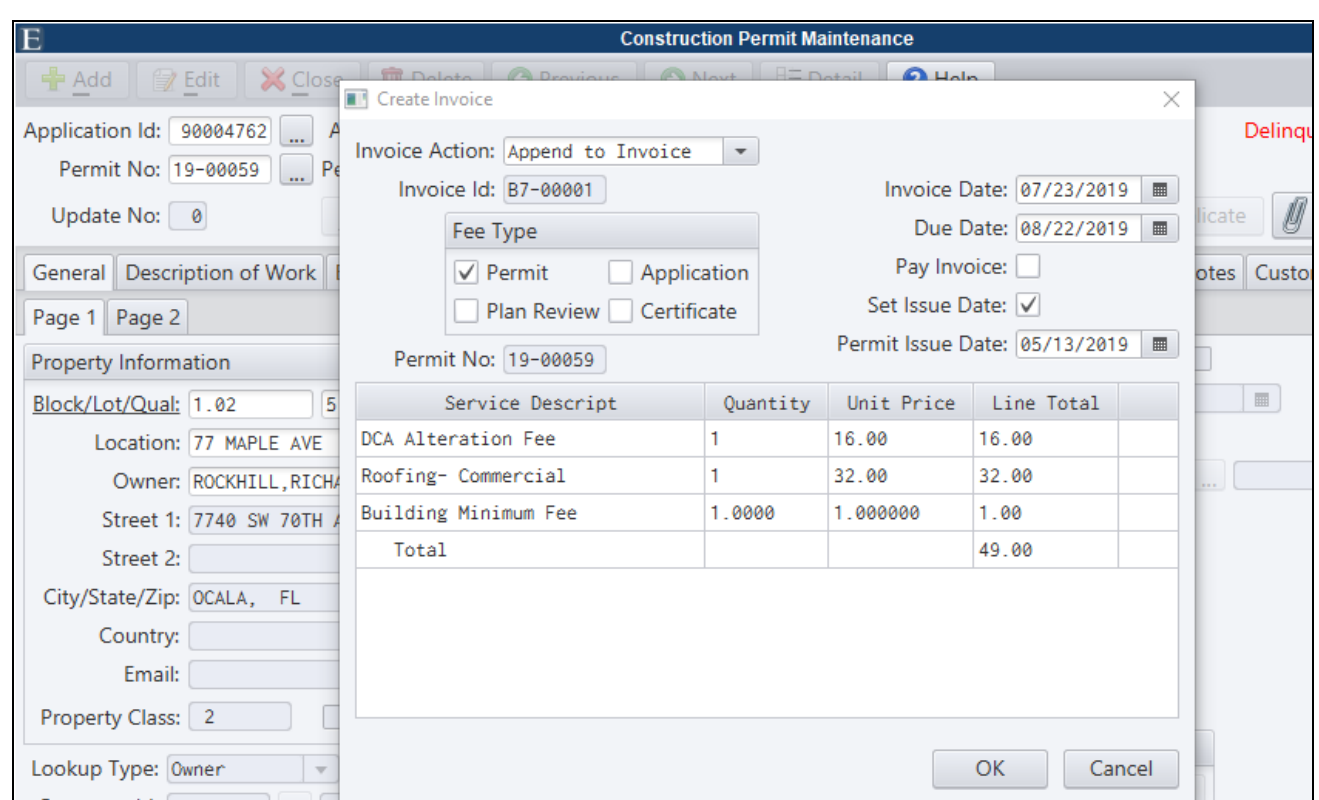

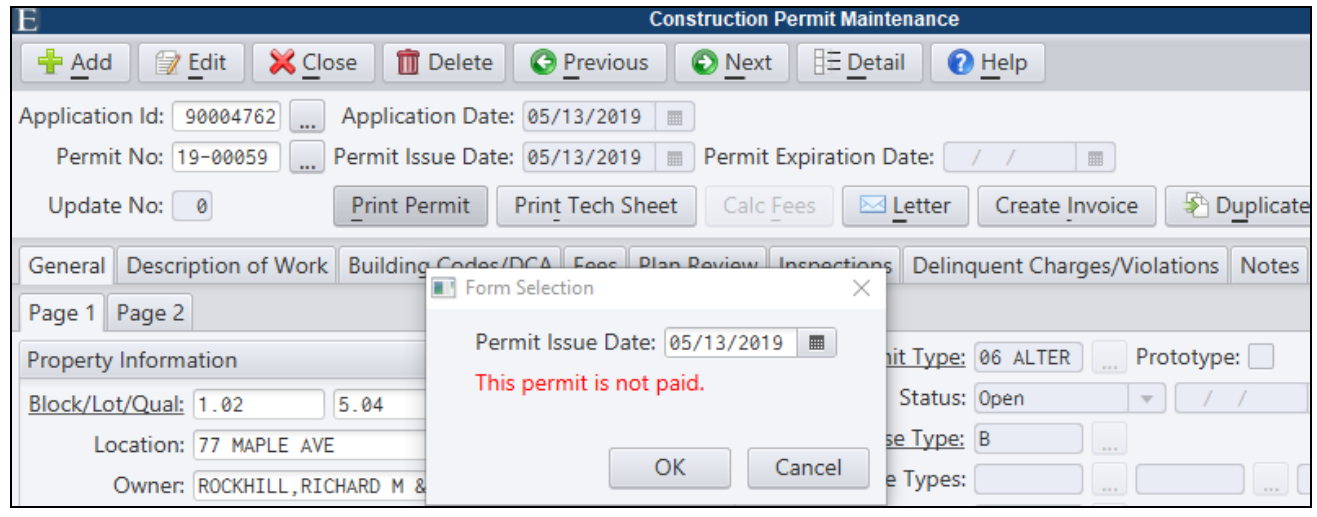

 $\mathscr{A}$ 

*Permits printed via CPSS and the Inspection Management App will also prompt users to set the permit issue date.*

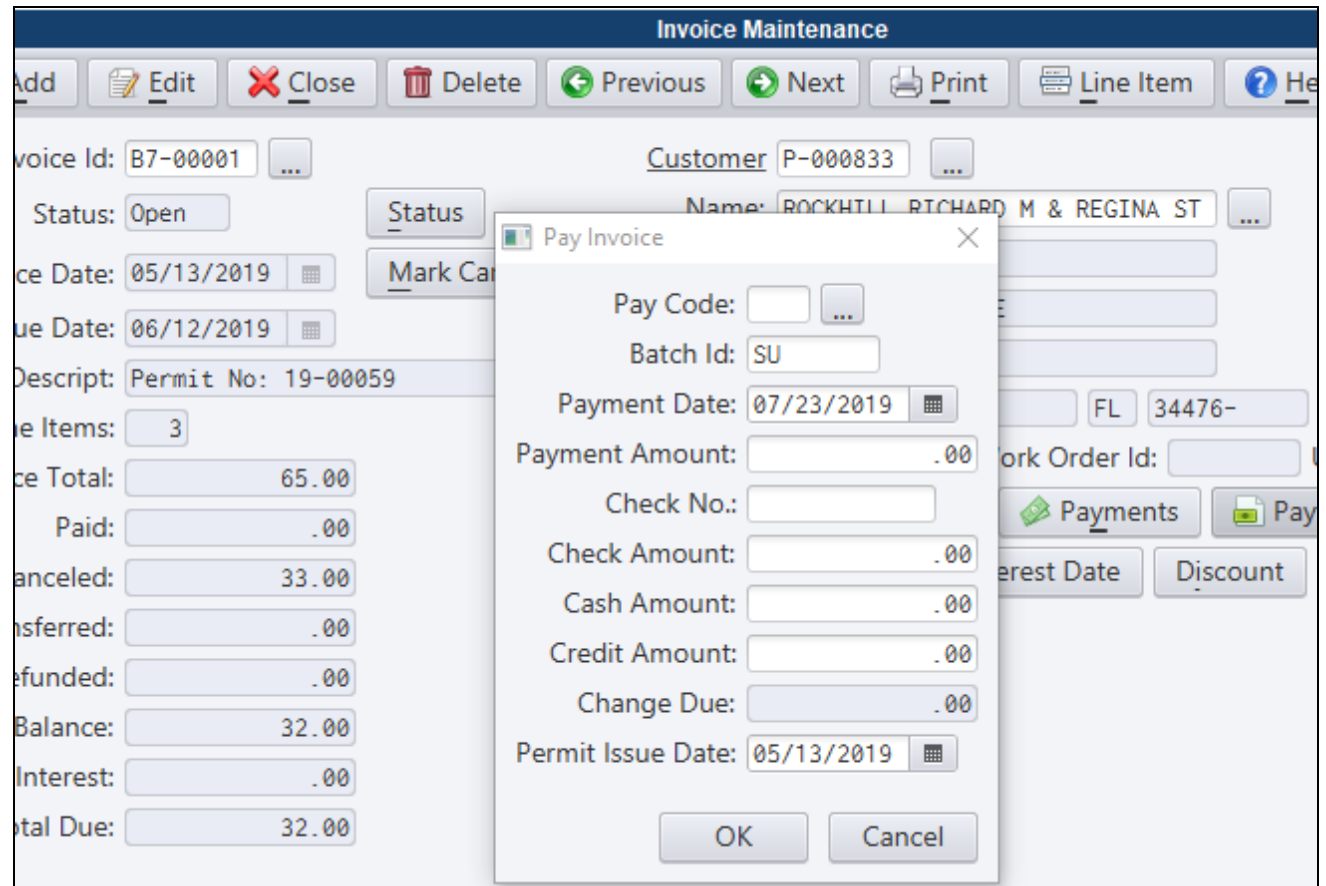

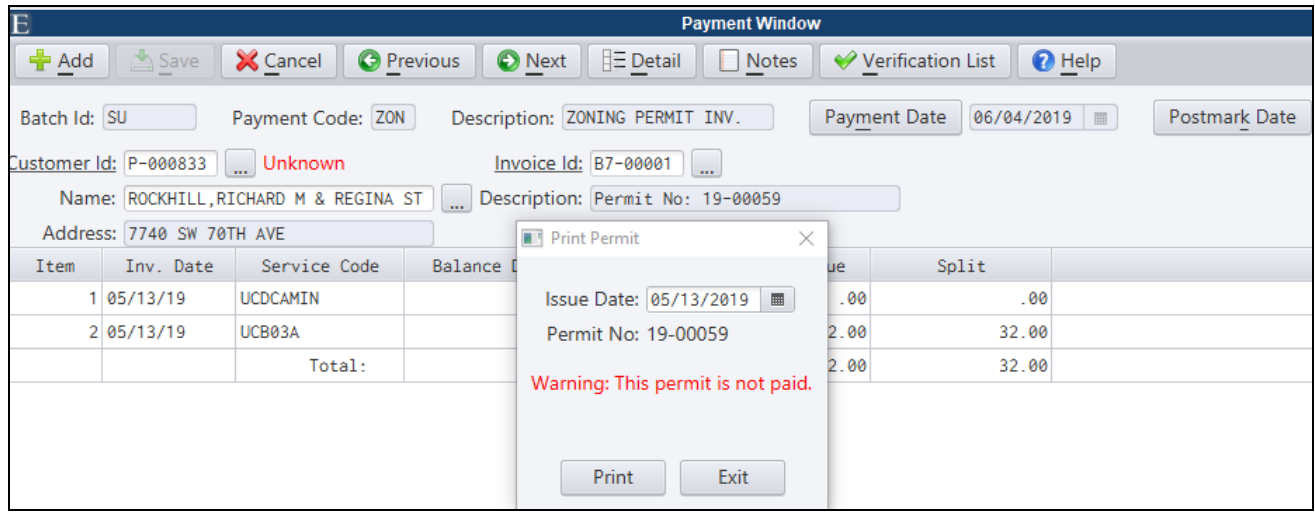

#### <span id="page-27-0"></span>*Invoice Detail Printed on CPCE Custom Reports*

The Custom Reports for Permits, Violations and Rentals will now display invoice information and fee detail when checking the **Print Fees** or **Print Fines** boxes on the reports.

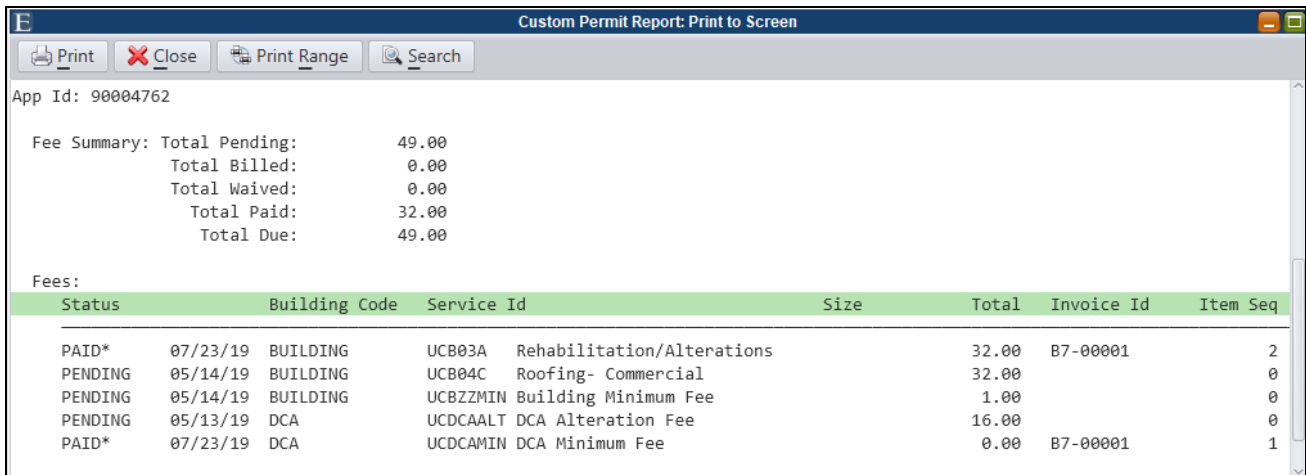

## <span id="page-27-1"></span>*Print Violation/Permit Letters to 3rd Party Contact*

A 3rd party customer can be addressed on printed violation and permit letters in lieu of the owner or customer referenced on the permit or violation.

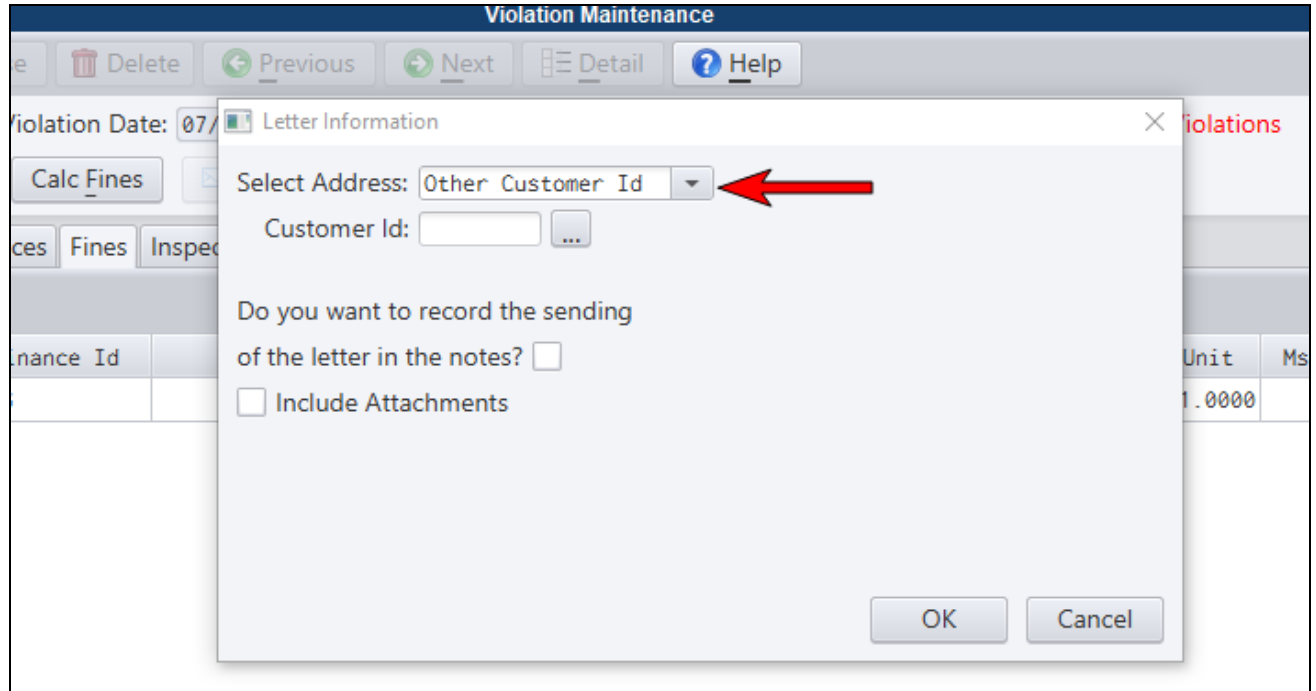

#### <span id="page-28-0"></span>*Generate NJ UCC Violation Forms From Violation Maintenance (NJ)*

The various UCC Violation forms can be generated from Violation Maintenance Letter button. A permit application number, if applicable, can be referenced on the violation record in order to reference permit related information on the violation form.

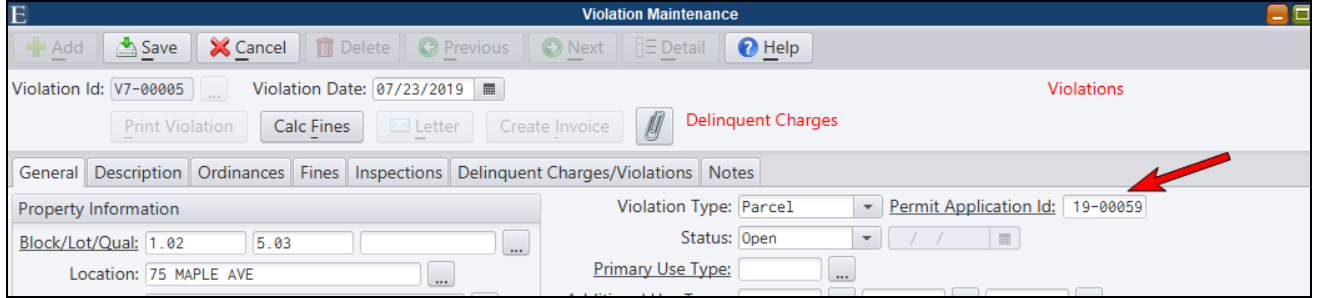

Ò

*For UCC forms that reference violation inspection dates, comments or ordinance information, users should click and select the appropriate inspection on the Violation Maintenance Inspections tab prior* to using the Letter button to select their UCC form. Contact an E&A representative if you need assist*ance with your UCC violation forms.*

## <span id="page-28-1"></span>*Individual Ordinance Conditions on Violations*

Each Ordinance Id referenced on a violation can now be assigned its own set of conditions. The user has the option of printing the individual ordinance conditions on the violation form by selecting a new option in the Violation Format Maintenance (See 2nd figure below).

| E<br><b>Violation Maintenance</b><br>- 1                                                                                                    |               |                     |                                      |                   |
|----------------------------------------------------------------------------------------------------|---------------|---------------------|--------------------------------------|-------------------|
| <b>P</b> Add<br><b>O</b> Previous<br>  <b>  Detail</b><br><b>O</b> Help<br><b>X</b> Close<br><b>n</b> Delete<br><b>O</b> Next<br><b>T</b> Edit |               |                     |                                      |                   |
| Violation Id: V7-00005<br>Violation Date: 07/23/2019     <br><b>Violations</b>                                                                 |               |                     |                                      |                   |
| <b>Delinquent Charges</b><br>Create Invoice<br>$\boxtimes$ Letter<br><b>Print Violation</b><br>Calc Fines                                      |               |                     |                                      |                   |
| General Description Ordinances Fines Inspections Delinquent Charges/Violations Notes                                                           |               |                     |                                      |                   |
| Edit Delete<br>Add                                                                                                    |               |                     |                                      |                   |
| Ordinance Id                                                                                                    | Description   | Compliance Deadline | Conditions                           | Activity          |
| ZONING                                                                                                    |               | 07/25/2019          | Please comply with zoning ordinance. | ZONING APP        |
| 2019.1A                                                                                                    | Grass Cutting | 07/25/2019          | Cut grass by 7/25.                   | <b>INSPECT RE</b> |

*Code Enforcement>Violation Format Maintenance*

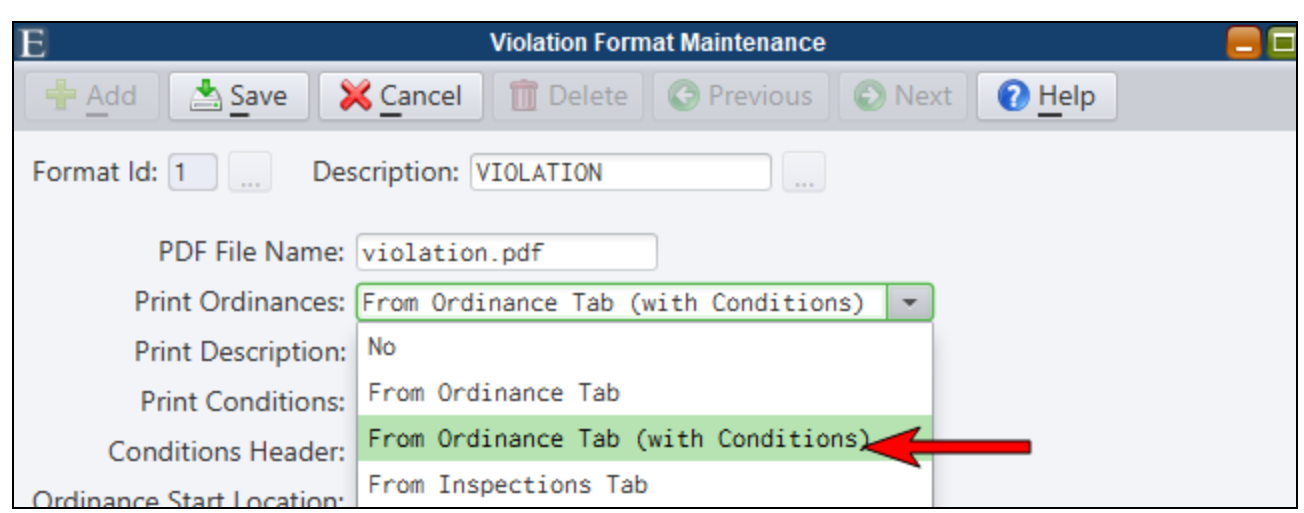

### <span id="page-29-0"></span>*Change Activity Type and Time in Inspection Results*

Inspectors may now modify the Activity Type or Actual Time columns within the Inspection Results routine.

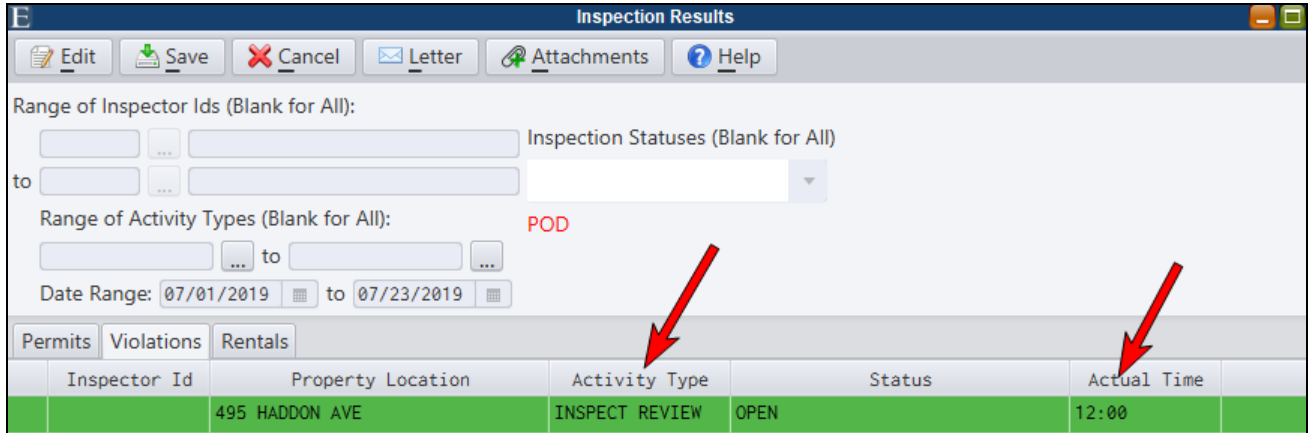

## <span id="page-29-1"></span>*Purge Violations*

A Violation Purge routine has been added the MCSJ Special Routines program. Users may purge all completed and void violations within a specified violation date range. A 'Do Not Purge' flag has been added to the Violation Maintenance and can be selected to prevent the purging of particular violations.

*A special icon and proper security access is required to access the Special Routines program. Contact an E&A representative for assistance.*

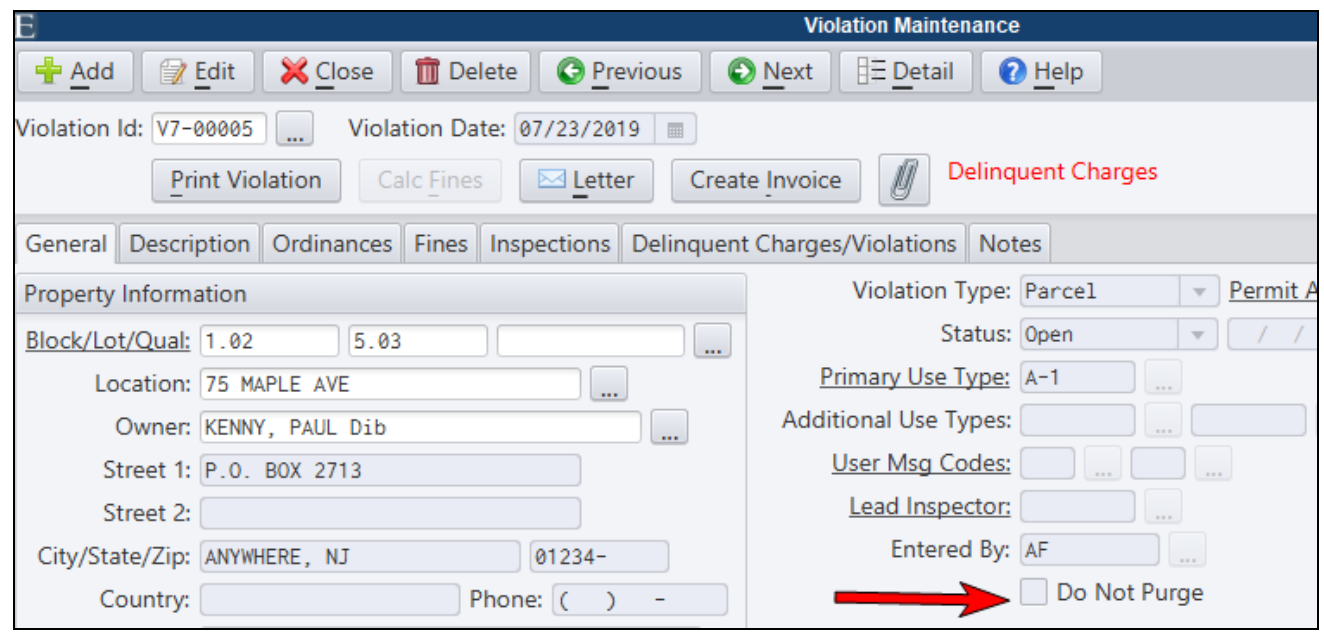

#### <span id="page-30-0"></span>*NJ Tech Sheet Improvements*

NJ Tech Sheets now support up to 9 "Other" items, sizes can be entered on tech sheet items, a sub code specific work description can be printed and state surcharge fees will appear in the totals.

In order to support the new Tech Sheet features, the *Fees* tab and Fees dialog screen of Construction Permit Maintenance now contain a **Size** column (text field) and the *Building Codes* tab contains a **Description of Work** column for each subcode.

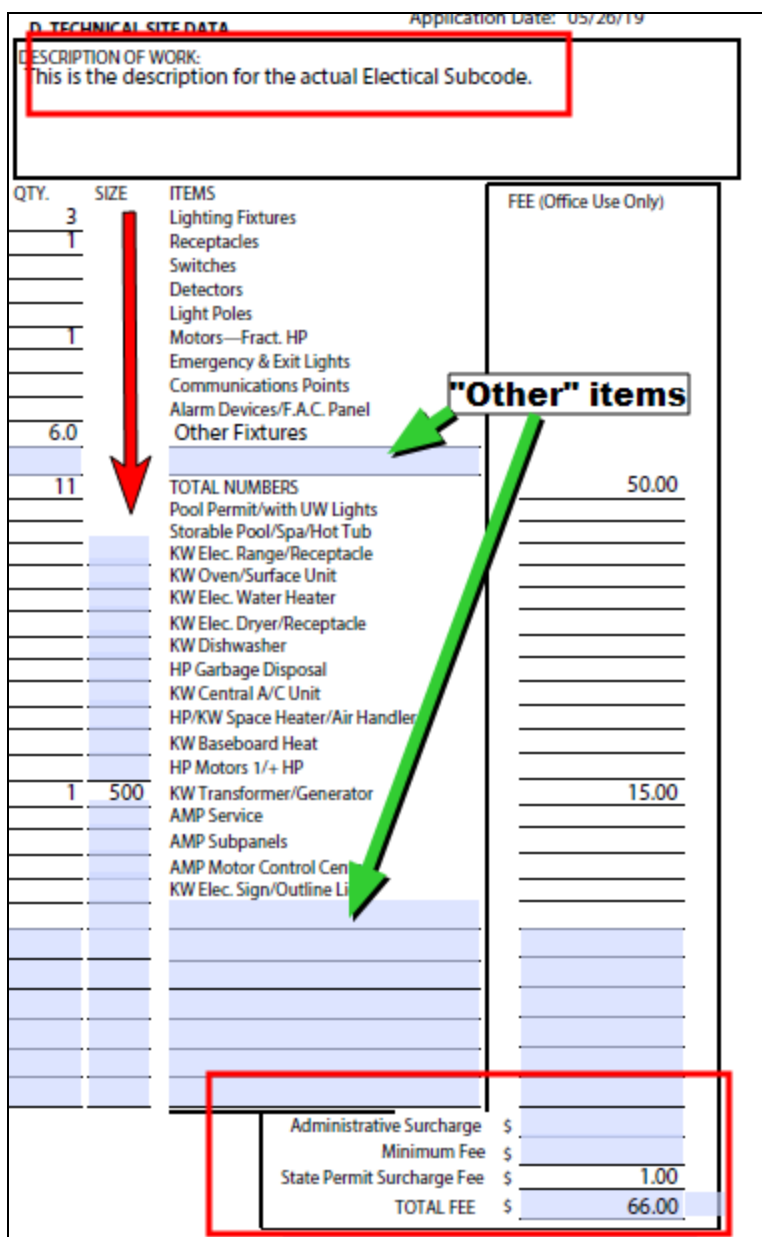

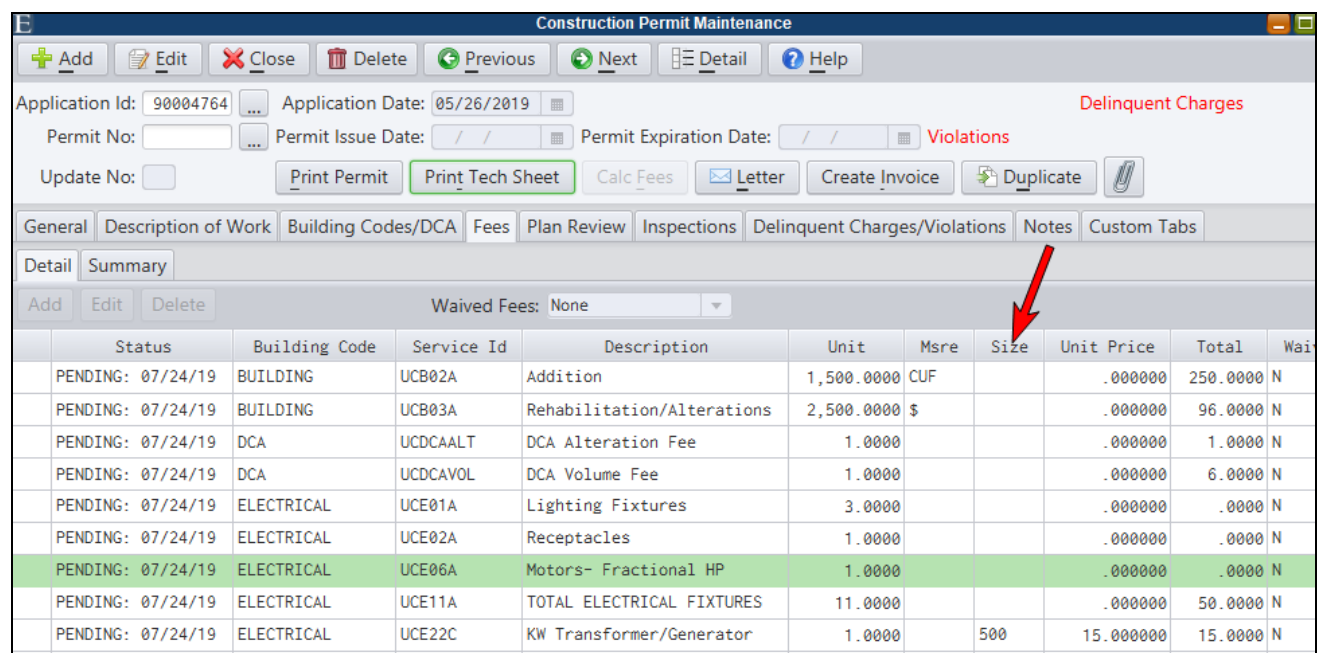

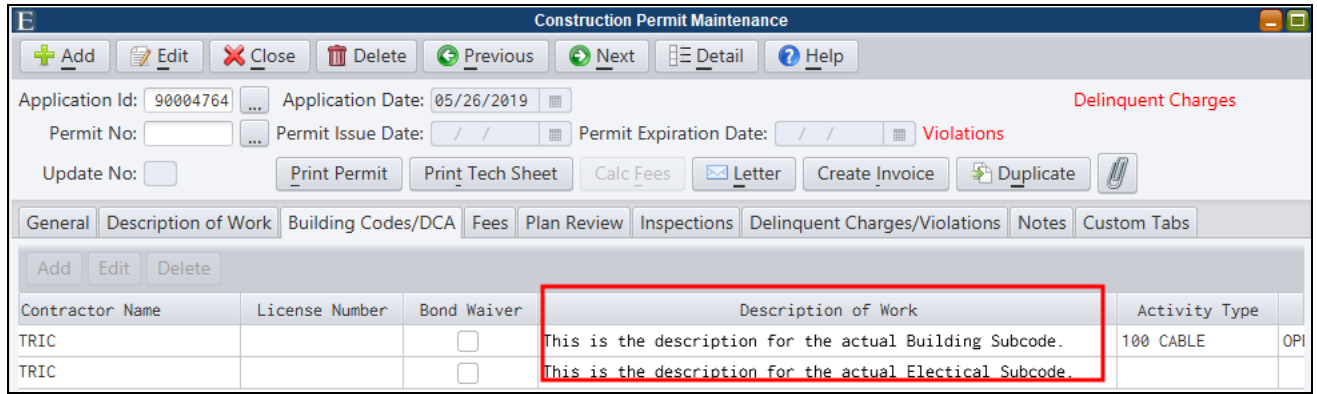

#### <span id="page-32-0"></span>*CPSS and Inspections Management App*

The CPSS portal and Inspections Management App have been updated to support the above applicable MCSJ CPCE changes.

# <span id="page-33-0"></span>**Inventory**

## <span id="page-33-1"></span>*Inventory Issue Listing Enhancements*

The Inventory Issue Listing can now be generated to Excel and contains a Work Order sequence option.

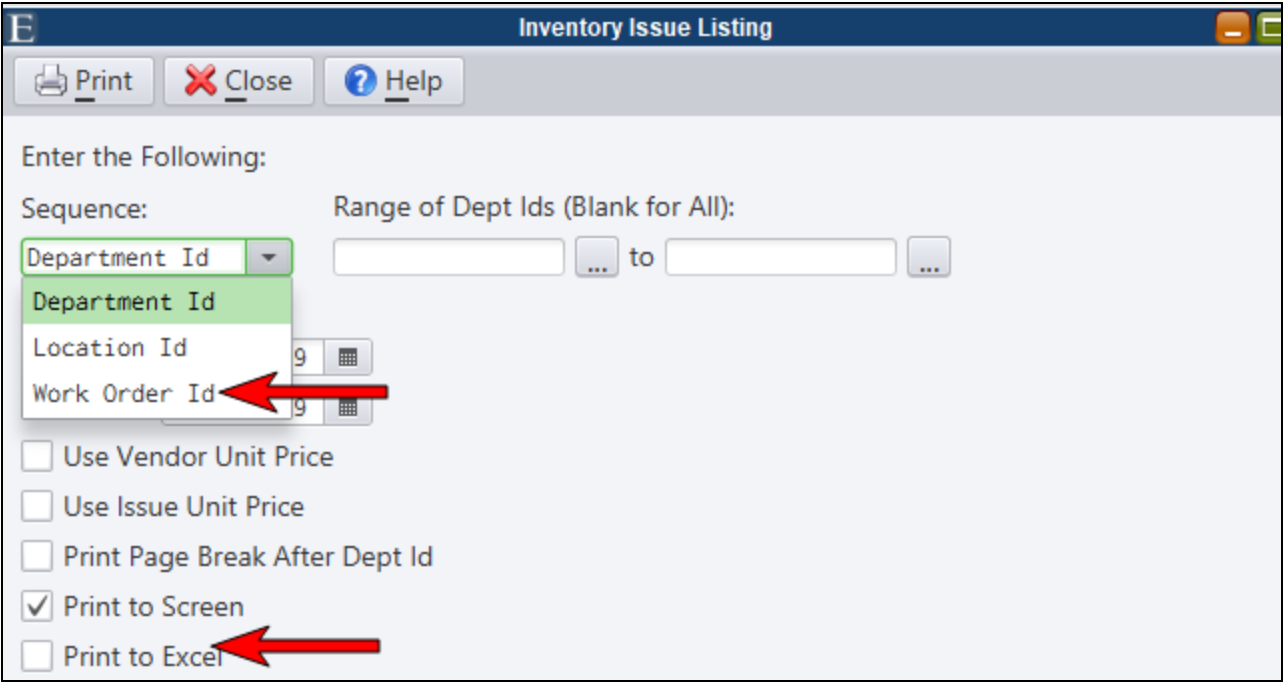

## <span id="page-34-0"></span>**VA Personal Property**

#### <span id="page-34-1"></span>*Improved Picklist for Account Look-up in Personal Property Maint*

Personal Property Maintenance look-up picklists will now identify all of the years in which a selected account exists. Users will select the account in the top half of the picklist and then can select a specific year in the bottom half of the picklist.

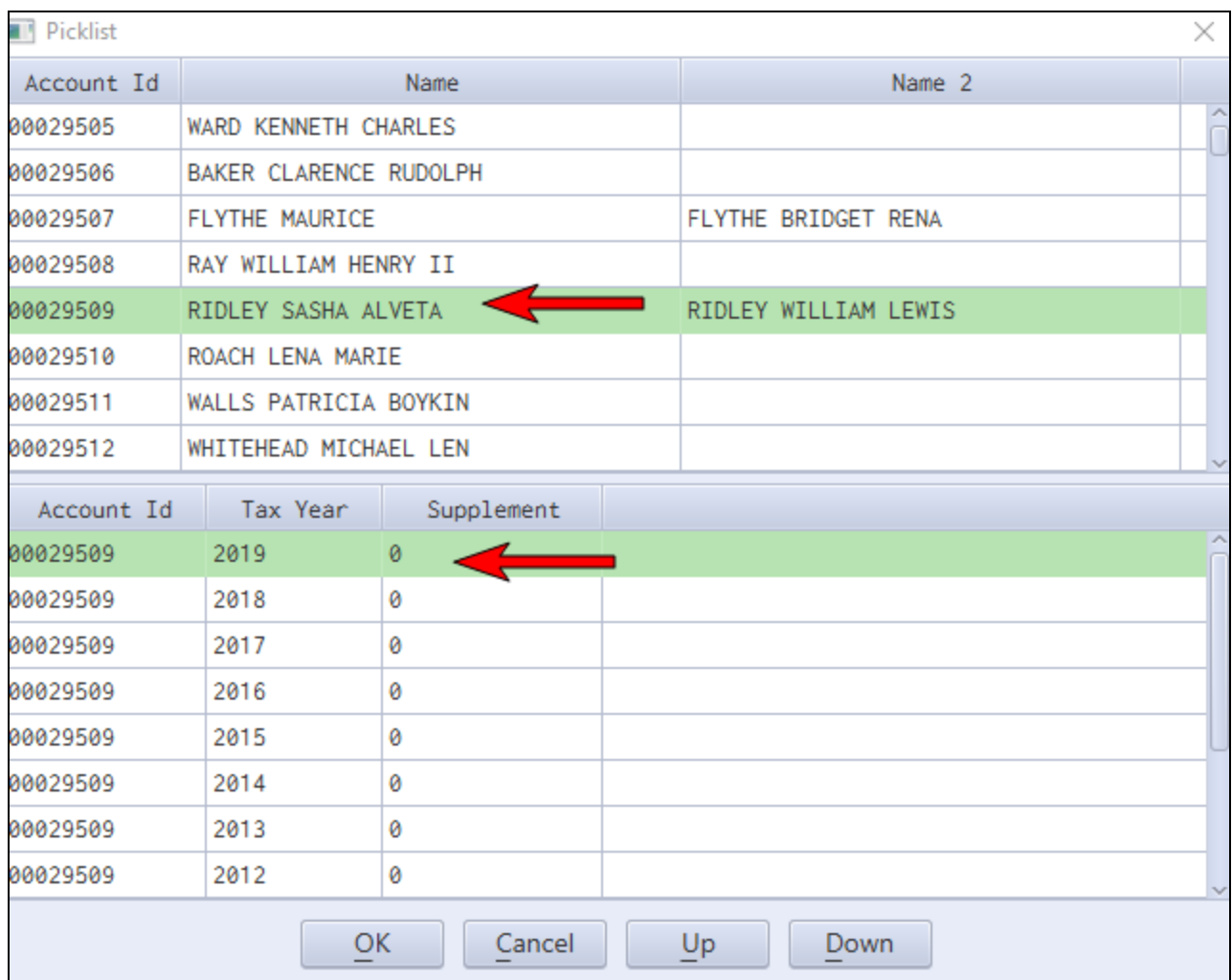